## **PENGUJIAN SISTEM INFORMASI DISKOMINFO KABUPATEN BANYUWANGI BERBASIS WEBSITE MENGGUNAKAN METODE** *BLACKBOX TESTING* **DAN UAT (***USER ACCEPTANCE TEST***)**

## **LAPORAN MAGANG**

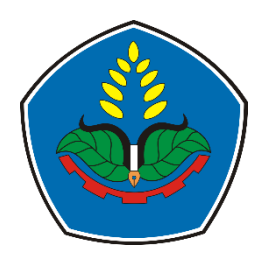

oleh **Diana Fithri Lestari E41192362**

**PROGRAM STUDI TEKNIK INFORMATIKA JURUSAN TEKNOLOGI INFORMASI POLITEKNIK NEGERI JEMBER 2023**

## PENGUJIAN SISTEM INFORMASI DISKOMINFO KABUPATEN BANYUWANGI BERBASIS WEBSITE MENGGUNAKAN METODE *BLACKBOX TESTING* DAN UAT (*USER ACCEPTANCE TEST*)

## **LAPORAN MAGANG**

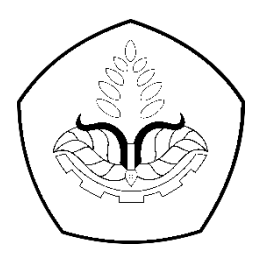

Sebagai salah satu syarat untuk memperoleh gelar Sarjana Terapan Komputer (S.Tr.Kom) di Program Studi Teknik Informatika Jurusan Teknologi Informasi

oleh

**Diana Fithri Lestari E41192362**

**PROGRAM STUDI TEKNIK INFORMATIKA JURUSAN TEKNOLOGI INFORMASI POLITEKNIK NEGERI JEMBER**

**2023**

# KEMENTERIAN PENDIDIKAN, KEBUDAYAAN, **RISET DAN TEKNOLOGI** POLITEKNIK NEGERI JEMBER

## **LEMBAR PENGESAHAN**

# PENGUJIAN SISTEM INFORMASI DISKOMINFO KABUPATEN BANYUWANGI BERBASIS WEBSITE MENGGUNAKAN METODE **BLACKBOX TESTING DAN UAT (USER ACCEPTANCE TEST)**

Diana Fithri Lestari E41192362

Telah melaksanakan Magang dan dinyatakan lulus Pada Tanggal: 16 Januari 2023

**Tim Penilai** 

Pembimbing Lapang, D Mohamad Arif Fajartono, SST, M.Med.Kom

NIP 19831203 200604 1 004

Dosen Pembimbing.

Ali Seto Arifianto  $M.T.$ NIP. 19851128 200812 1 002

Mcngctahui Ketua Jurusan Teknologi Informasi Hendra Yufit Riskiawan, S.Kom, M.Cs

NIP. 19830203 200604 1 003

#### **PRAKATA**

<span id="page-3-0"></span>Puji syukur penulis panjatkan kehadirat Allah SWT atas berkat Rahmat dan Karunia-Nya sehingga penulisan laporan Magang yang berjudul "Pengujian Sistem Informasi Diskominfo Berbasis Website Menggunakan Metode *Blackbox Testing*  dan UAT (*User Acceptance Test*)" dapat terselesaikan dengan baik. Penulis menyampaikan penghargaan dan ucapan terimakasih atas terselesaikannya laporan Magang kepada :

- 1. Saiful Anwar, S. Tp, MT selaku Direktur Politeknik Negeri Jember;
- 2. Hendra Yufit Riskiawan, S.Kom, M.Cs selaku Ketua Jurusan Teknologi Informasi;
- 3. Trismayanti Dwi P, S.Kom, M.Cs selaku Ketua Program Studi Teknik Informatika;
- 4. Bety Etikasari, S.Pd, M.Pd selaku koordinator magang;
- 5. Aji Seto Arifianto, S.ST., M.T. selaku dosen pembimbing magang;
- 6. Mohamad Arif Fajartono, SST, M.Med.Kom sebagai pembimbing lapang.
- 7. Rekan-rekan dan semua pihak yang telah turut serta dalam membantu pelaksanaan kegiatan dan penulisan magang.

Kami menyadari bahwa laporan ini jauh dari sempurna. Oleh karena itu, kami sangat terbuka untuk menerima kritik dan saran dari berbagai pihak demi kesempurnaan laporan ini. Kami berharap semoga laporan ini dapat bermanfaat bagi seluruh pihak yang berkepentingan.

Jember,

Diana Fithri Les

#### **RINGKASAN**

<span id="page-4-0"></span>Pengujian Sistem Informasi Diskominfo Berbasis Website Menggunakan Metode *Blackbox Testing* dan UAT (*User Acceptance Test*). Diana Fithri Lestari. NIM E41192362. Tahun 2023. Teknologi Informasi. Politeknik Negeri Jember. Aji Seto Arifianto, S.ST., M.T. (Dosen Pembimbing), Mohamad Arif Fajartono, SST, M.Med.Kom (Pembimbing Lapang).

Perkembangan dunia kerja kini semakin pesat dan ketat, dimana kita dituntut untuk dapat bersaing dalam mendapatkan pekerjaan yang sesuai dengan kita. Untuk mendapatkan pekerjaan yang sesuai, kita diharapkan mempunyai kemampuan tidak hanya teori, tetapi juga membutuhkan keahlian praktik. Magang merupakan salah satu kegiatan yang dapat mengembangkan keterampilan atau *softskill* dengan konsep pembelajaran yang dilakukan diluar kampus. Magang tersebut dapat memberikan pengalaman dalam dunia kerja pada sebuah perusahaan atau industri kerja.

Dinas Komunikasi, Informatika dan Persandian merupakan unsur pelaksana Urusan Pemerintahan bidang Komunikasi dan Informatika, Persandian, dan Statistik yang menjadi kewenangan daerah. Dinas Komunikasi, Informatika dan Persandian sebagaimana mempunyai tugas membantu Bupati melaksanakan Urusan Pemerintahan dibidang Komunikasi dan Informatika, Persandian, dan Statistik yang menjadi kewenangan daerah dan tugas pembantuan yang diberikan kepada kabupaten.

Sistem yang baik adalah sistem yang dapat memenuhi kebutuhan pengguna dalam menyelesaikan berbagai permasalahan. Dalam website Diskominfo Kabupaten Banyuwangi ini dilakukan analisa kebutuhan yang timbul dari beberapa permasalahan yang dialami oleh pegawai. Dinas Komunikasi Informatika dan Persandian Kabupaten Banyuwangi membutuhkan upgrade pada website diskominfo yang sudah ada. Mahasiswa magang diputuskan oleh pegawai untuk membuat sebuah website diskominfo terbaru. Hal ini bertujuan untuk memudahkan pegawai dan pengguna website dengan berbagai fitur yang simple dan efisien.

## **DAFTAR ISI**

<span id="page-5-0"></span>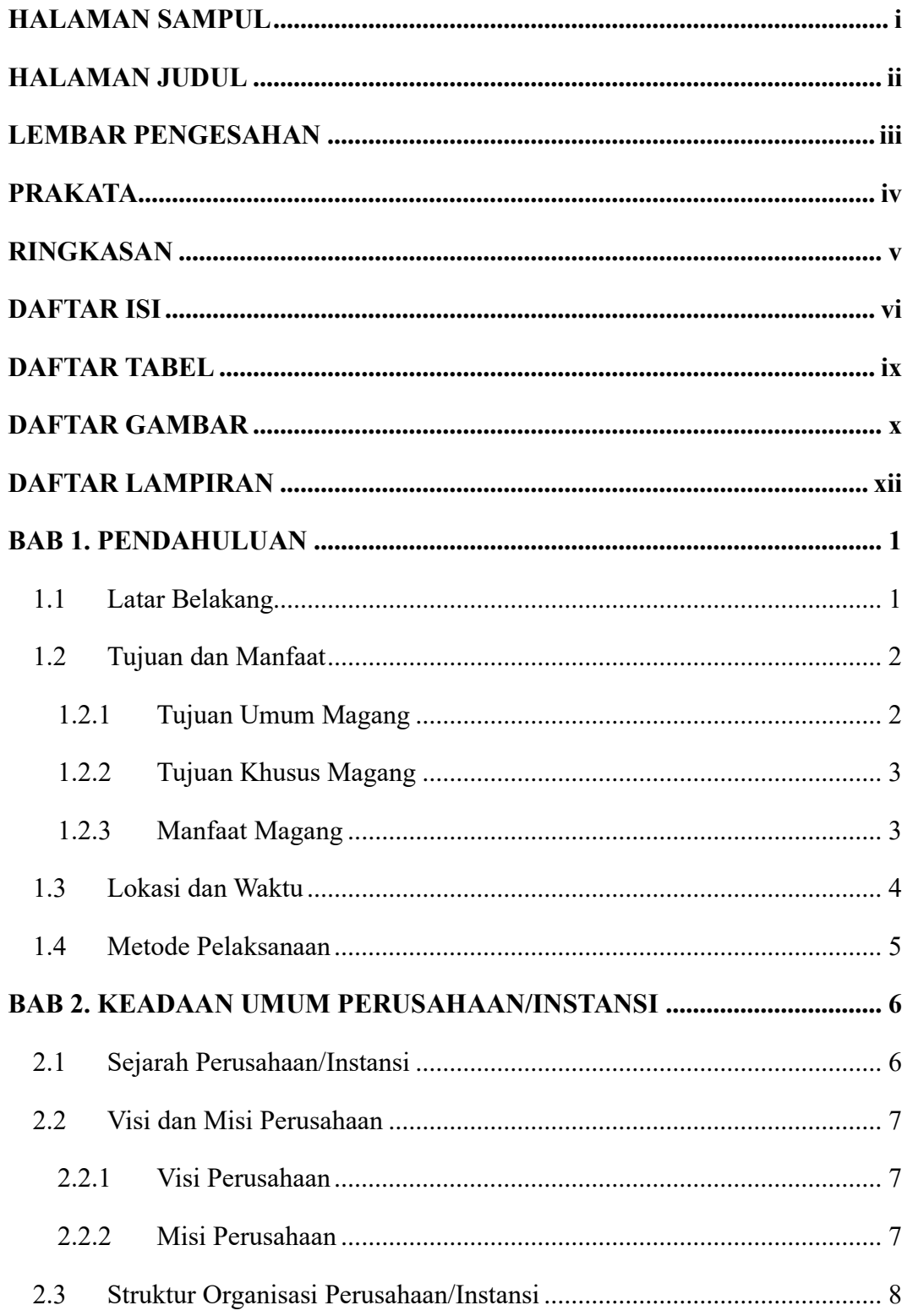

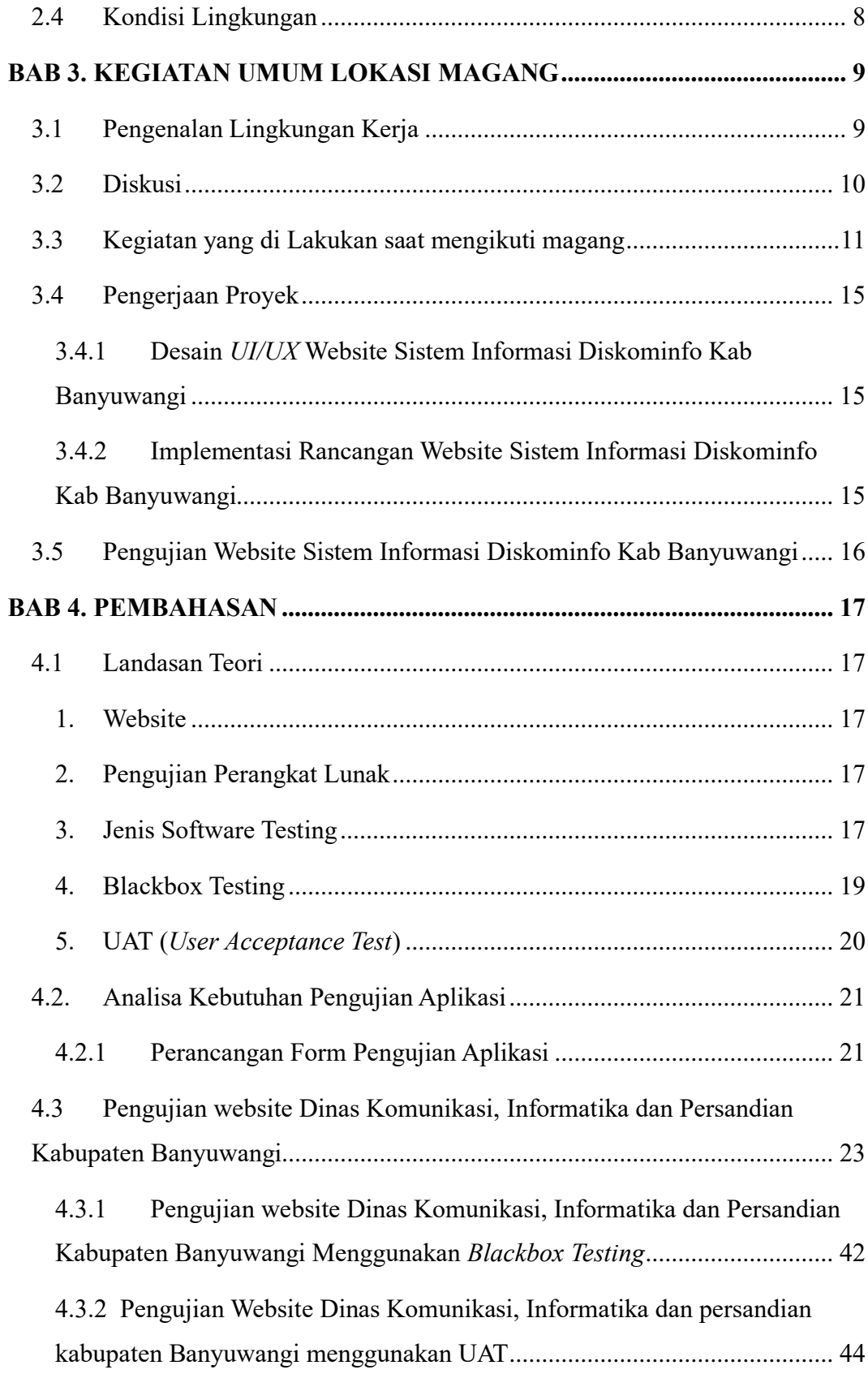

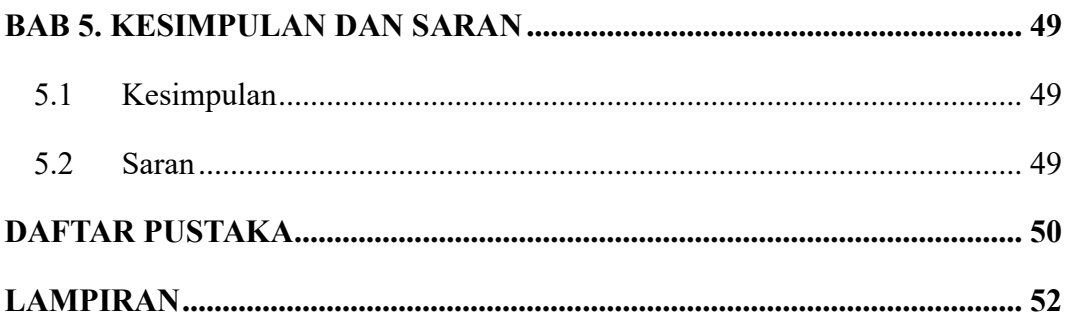

## **DAFTAR TABEL**

<span id="page-8-0"></span>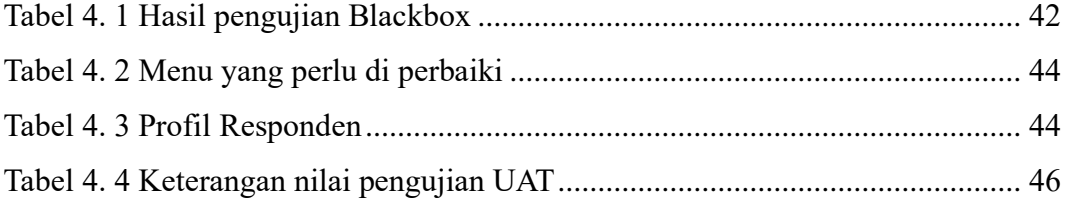

## **DAFTAR GAMBAR**

<span id="page-9-0"></span>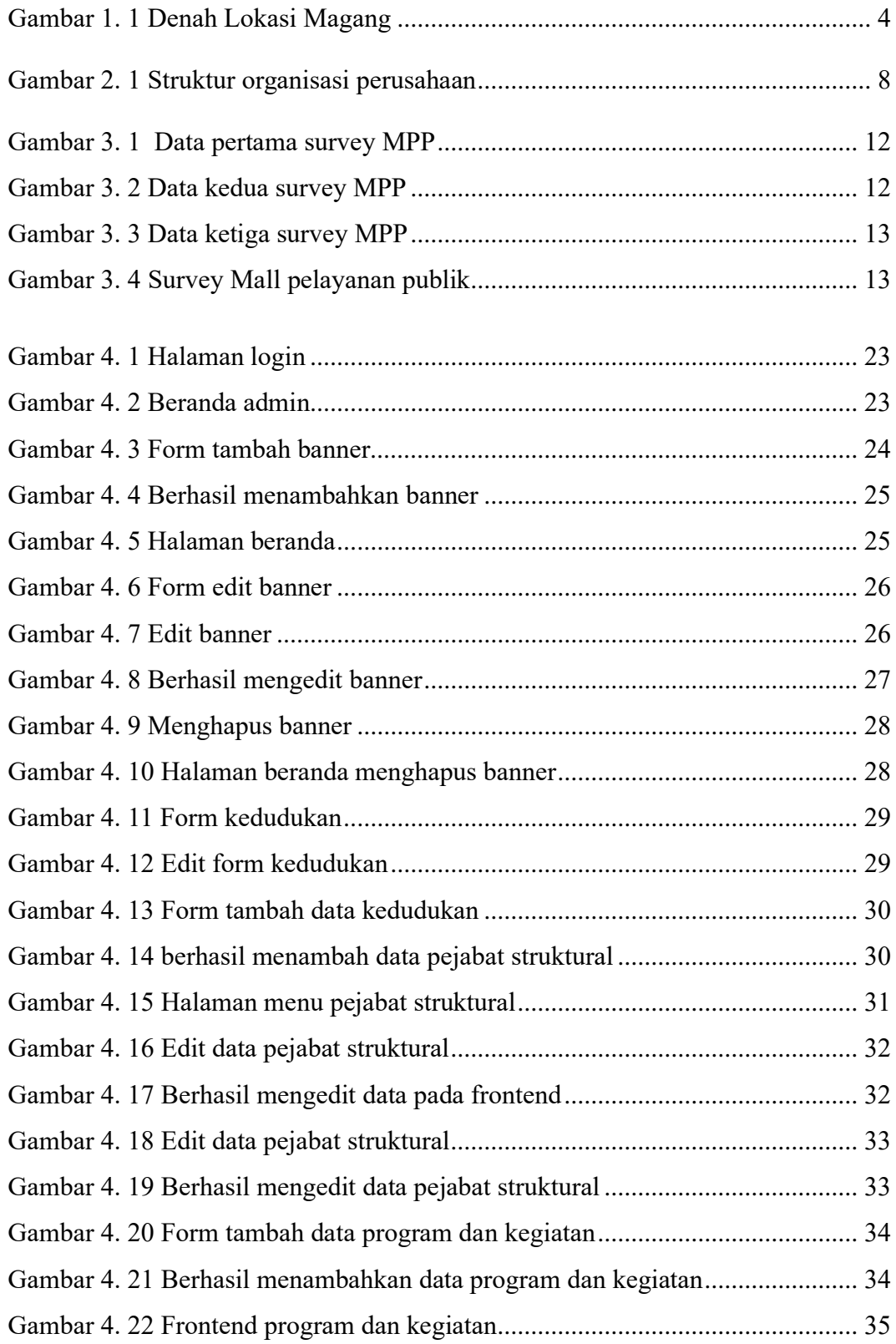

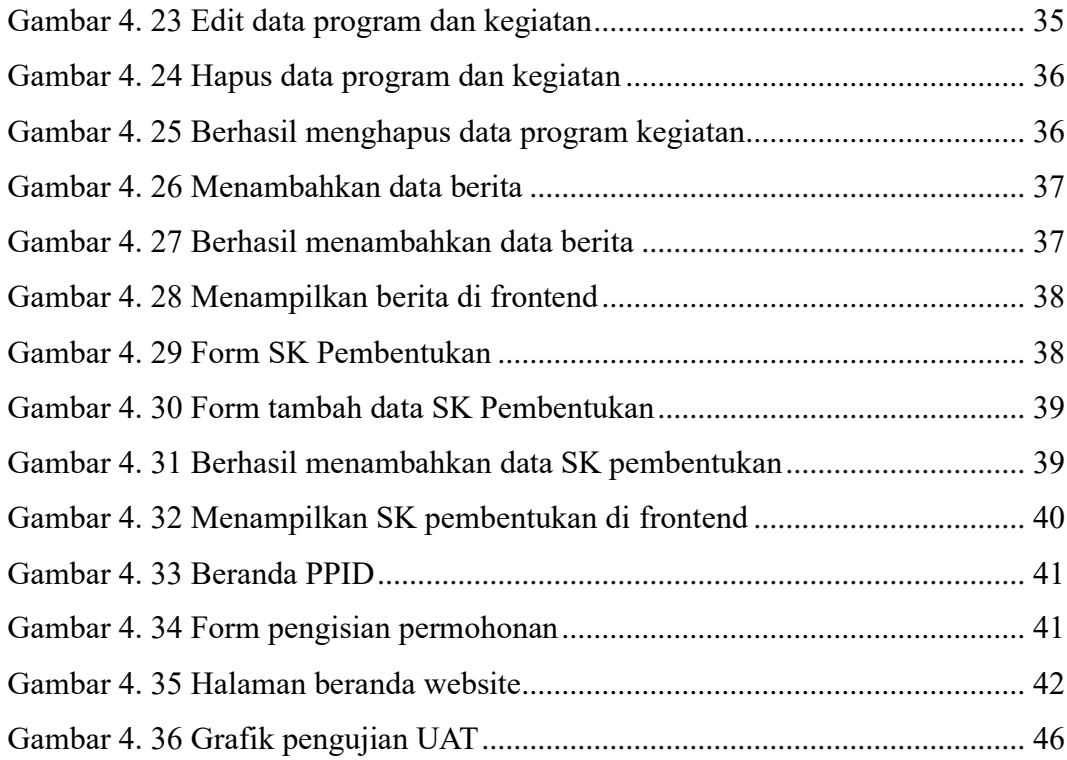

## **DAFTAR LAMPIRAN**

<span id="page-11-0"></span>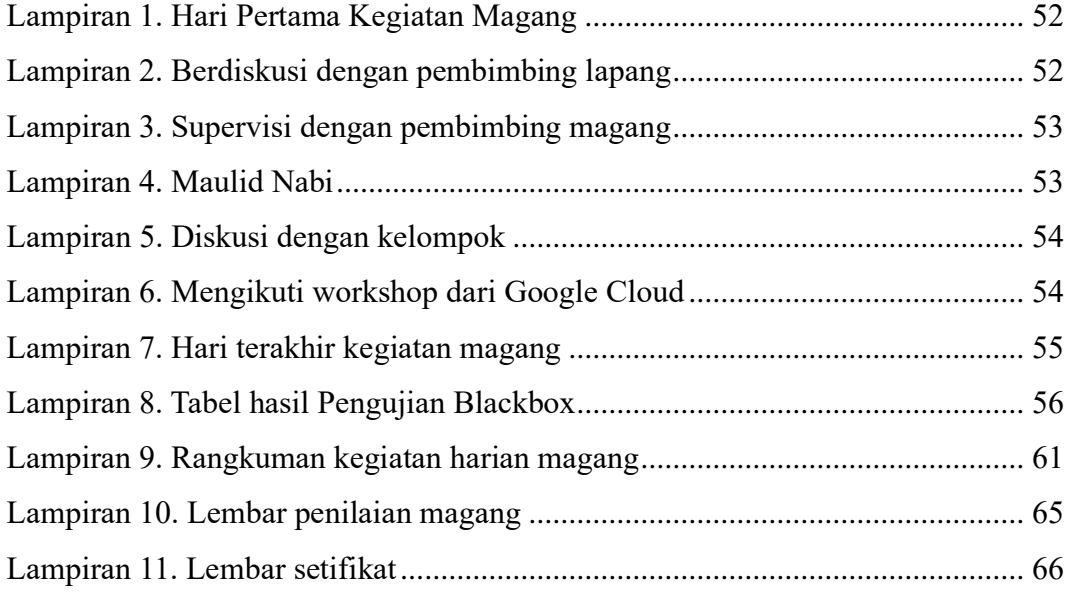

## **BAB 1. PENDAHULUAN**

#### <span id="page-12-1"></span><span id="page-12-0"></span>**1.1 Latar Belakang**

Politeknik Negeri Jember merupakan perguruan tinggi yang menyelenggarakan pendidikan vokasional, yaitu suatu program pendidikan yang mengarahkan proses belajar mengajar pada tingkat keahlian dan mampu melaksanakan serta mengembangkan standar-standar keahlian secara spesifik yang dibutuhkan sektor industri. Sistem pendidikan yang diberikan berbasis pada peningkatan keterampilan sumber daya manusia dengan menggunakan ilmu pengetahuan dan keterampilan dasar yang kuat, sehingga lulusannya mampu mengembangkan diri untuk menghadapi perubahan lingkungan. Disamping itu lulusan Politeknik Negeri Jember diharapkan dapat berkompetisi di dunia industri dan mampu berwirausaha secara mandiri.

Magang merupakan sebuah ajang bagi mahasiswa untuk menerapkan teori-teori yang diterima saat proses pembelajaran di bangku kuliah ke dalam dunia kerja yang sebenarnya. Dalam dunia pendidikan hubungan antara teori dan praktek merupakan hal penting untuk membandingkan serta membuktikan sesuatu yang telah dipelajari dalam teori dengan keadaan sebenarnya dilapangan. Untuk itu, Politeknik Negeri Jember mewajibkan setiap mahasiswanya melaksanakan magang di instansi pemerintah atau perusahaan swasta sebagai salah satu syarat yang harus dipenuhi untuk menyelesaikan pembelajaran Diploma IV Teknik Informatika di Politeknik Negeri Jember.

Dinas Komunikasi, Informatika dan Persandian merupakan unsur pelaksana Urusan Pemerintahan bidang Komunikasi dan Informatika, Persandian, dan Statistik yang menjadi kewenangan daerah. Dinas Komunikasi, Informatika dan Persandian sebagaimana dipimpin oleh Kepala Dinas yang berkedudukan di bawah dan bertanggung jawab kepada Bupati melalui Sekretaris Daerah. Dinas Komunikasi, Informatika dan

Persandian sebagaimana mempunyai tugas membantu Bupati melaksanakan Urusan Pemerintahan dibidang Komunikasi dan Informatika, Persandian, dan Statistik yang menjadi kewenangan daerah dan tugas pembantuan yang diberikan kepada kabupaten.

Alasan dilaksanakannya magang di Dinas Komunikasi, Informatika dan Persandian Kabupaten Banyuwangi adalah untuk menambah ilmu pengetahuan serta mengembangkan ilmu yang telah dipelajari selama perkuliahan, salah satu contohnya adalah menerapkan ilmu di bidang Sistem Informasi. Dinas Komunikasi Informatika dan Persandian Kabupaten Banyuwangi membutuhkan *upgrade* pada *website* diskominfo yang sudah ada. Maka dari itu perlu dilakukannya suatu pengujian perangkat lunak terhadap aplikasi, agar mengurangi kesalahan yang terjadi saat aplikasi digunakan. Pengujian adalah suatu proses pelaksanaan suatu program dengan tujuan menemukan suatu kesalahan (Mustaqbal 2015).

Pengujian perangkat lunak ini dilakukan menggunakan metode *Blackbox testing.* Teknik pengujian ini berfokus pada informasi yang dihasilkan melalui pengujian, dengan menggunakan *test case* untuk melakukan pengujian. Perlunya dilakukan pengujian ini agar memastikan sebuah fungsionalitas dan tingkat *acceptance user* agar website Dinas Komunikasi, Informatika dan Persandian Kabupaten Banyuwangi berjalan dengan baik.

#### <span id="page-13-0"></span>**1.2 Tujuan dan Manfaat**

Dalam penulisan laporan magang ini memiliki 2 (dua) tujuan, yaitu tujuan umum dan tujuan khusus, yang akan dijelaskan sebagai berikut:

#### <span id="page-13-1"></span>**1.2.1 Tujuan Umum Magang**

Tujuan Umum Magang adalah sebagai berikut:

Tujuan magang secara umum, yaitu untuk meningkatkan keterampilan dan pengetahuan serta pengalaman kerja bagi mahasiswa mengenai kegiatan perusahaan/industri/instansi dan/atau unit bisnis strategis lainnya yang layak dijadikan tempat magang.

Selain itu, tujuan PKL adalah melatih mahasiswa agar lebih kritis terhadap perbedaan atau kesenjangan yang ditemukan di lapangan yang diperoleh selama kuliah. Mahasiswa diharapkan mampu untuk mengembangkan keterampilan tertentu yang tidak diperoleh selama di kampus.

## <span id="page-14-0"></span>**1.2.2 Tujuan Khusus Magang**

Tujuan Khusus Magang adalah sebagai berikut:

- 1. Melakukan pengujian dan analisis untuk mengetahui kondisi serta melakukan pengukuran tingkat kerentanan pada website
- 2. Menjabarkan celah serta mengukur tingkat kelemahan yang perlu untuk segera diperbaiki sehingga dapat membantu untuk memperbaiki kegagalan dalam mempertahankan keamanan sistem.
- 3. Mampu mengurangi kesalahan yang terjadi saat aplikasi digunakan.
- 4. Mampu memastikan sebuah fungsionalitas dan tingkat *acceptance user* website.

### <span id="page-14-1"></span>**1.2.3 Manfaat Magang**

Manfaat Magang adalah sebagai berikut:

- 1. Mahasiswa memperoleh kesempatan untuk memantapkan keterampilan dan pengetahuannya, sehingga kepercayaan serta kematangan dirinya akan semakin meningkat.
- 2. Menambah wawasan, pengetahuan dan pengalaman selaku generasi yang di didik untuk siap terjung langsung di masyarakat khususnya di lingkungan kerjanya.
- 3. Sebagai sarana kerjasama antara instansi dengan jurusan Teknologi Informasi Politeknik Negeri Jember di masa yang akan datang.
- 4. Mahasiswa terlatih untuk berfikir kritis dan menggunakan daya nalarnya dengan cara memberi komentar logis terhadap kegiatan yang dikerjakan dalam bentuk laporan kegiatan yang sudah dibakukan.
- 5. Sebagai bahan evaluasi kurikulum yang telah diterapkan sehingga dapat menyesuaikan dengan kebutuhan tenaga kerja yang kompeten dalam bidangnya.

### <span id="page-15-0"></span>**1.3 Lokasi dan Waktu**

Pelaksanaan Magang ini dilaksanakan di Dinas Komunikasi, Informatika dan Persandian Kabupaten Banyuwangi, yang beralamat di Jl. K.H. Agus Salim No.85, Taman Baru, Kec. Banyuwangi, Kabupaten Banyuwangi, Jawa Timur 68416. Adapun denah lokasi dari Dinas Komunikasi, Informatika dan Persandian Kabupaten Banyuwangi sebagai berikut:

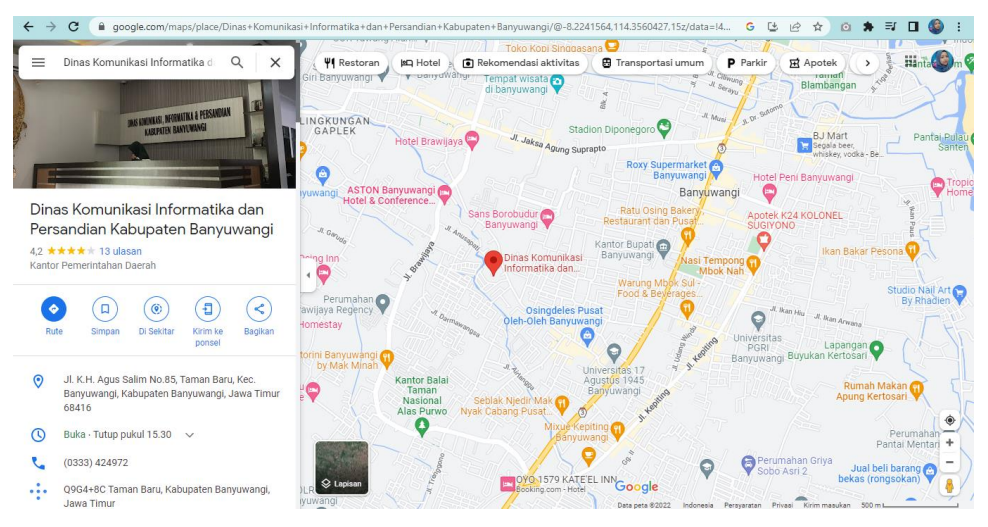

Gambar 1. 1 Denah Lokasi Magang

<span id="page-15-1"></span>Kegiatan magang dilaksanakan mulai tanggal 05 September 2022 sampai 16 Januari 2023. Kegiatan magang tersebut dilakukan pada hari kerja, yaitu hari senin sampai kamis pukul 07.00 WIB – 15.30 WIB dan jum'at pukul 06.30 WIB – 14.30 WIB.

## <span id="page-16-0"></span>**1.4 Metode Pelaksanaan**

Metode yang digunakan dalam pelaksanaan Magang ini adalah metode diskusi yang dilakukan antara mahasiswa dengan pembimbing lapang mengenai perancangan aplikasi yang akan dibuat. Metode dokumentasi kegiatan sehari-hari di tempat Magang, menggunakan buku BKPM dari Politeknik Negeri Jember.

## <span id="page-17-0"></span>**BAB 2. KEADAAN UMUM PERUSAHAAN/INSTANSI**

#### <span id="page-17-1"></span>**2.1 Sejarah Perusahaan/Instansi**

Pada mulanya sejak tahun 2011, urusan pemerintahan di bidang komunikasi dan Informatika di lingkungan Pemerintah Kabupaten Banyuwangi dilaksanakan oleh Dinas Perhubungan, Komunikasi dan Informatika Kabupaten Banyuwangi sampai dengan tahun 2016.

Seiring waktu terjadilah dinamika perubahan perangkat daerah di Kabupaten Banyuwangi, pada tahun 2016 dibentuklah Dinas Komunikasi Informatika dan Persandian Kabupaten Banyuwangi dengan Peraturan Daerah Kabupaten Banyuwangi (Perda) nomor 8 Tahun 2016 tentang Pembentukan dan Susunan Perangkat Daerah Kabupaten Banyuwangi.

Sebagai peraturan pelaksanaan dari perda tersebut, Bupati Banyuwangi lalu menerbitkan Peraturan Bupati Banyuwangi (Perbup) nomor 49 Tahun 2016 tentang Kedudukan Susunan Organisasi, Tugas dan Fungsi serta Tata Kerja Dinas Komunikasi, Informatika dan Persandian Kabupaten Banyuwangi yang ditandatangani pada tanggal 30 Oktober 2016.

Peraturan Bupati tersebut mulai berlaku efektif sejak tanggal 1 Januari 2017. Pada saat itu, struktur di bawah Kepala Dinas terdapat Sekretariat dan tiga bidang diantaranya; Bidang Komunikasi, Bidang Teknologi Informatika, Bidang Statistik dan Persandian.

Tahun 2020, Perda nomor 8 Tahun 2016 diubah dengan Peraturan Daerah Kabupaten Banyuwangi nomor 10 Tahun 2019 sehingga berdampak diterbitkannya Peraturan Bupati Banyuwangi nomor 6 Tahun 2020 tentang Perubahan atas Peraturan Bupati Banyuwangi nomor 49 Tahun 2016 Tentang Kedudukan, Susunan Organisasi, Tugas dan Fungsi serta Tata Kerja Dinas Komunikasi Informatika dan Persandian Kabupaten Banyuwangi.

Perbup nomor 6 Tahun 2020 pada prinsipnya mengubah Bidang Komunikasi menjadi Bidang Informasi dan Komunikasi Publik yang

membawahi tiga seksi di antaranya Seksi Informasi Publik, Seksi Komunikasi Publik, Seksi Dokumentasi dan Pemberitaan. Sedangkan struktur bidang yang lain tidak mengalami perubahan.

Kemudian, pada tahun 2021 terdapat perubahan yang dipicu terbitnya Peraturan Menteri Pendayagunaan Aparatur Negara dan Reformasi Birokrasi nomor 25 Tahun 2021 tentang Penyederhanaan Struktur Organisasi pada Instansi Pemerintah. Perubahan itu mencakup disetarakannya jabatan eselon IV ke dalam jabatan fungsional.

Struktur baru tersebut diatur dalam Peraturan Bupati Banyuwangi nomor 68 Tahun 2021 tentang Kedudukan, Susunan Organisasi Tugas dan Fungsi serta Tata Kerja Dinas Komunikasi, Informatika dan Persandian Kabupaten Banyuwangi yang ditandatangani oleh Bupati Banyuwangi, Ipuk Fiestiandani Azwar Anas pada tanggal 31 Desember 2021.

Struktur bidang tidak mengalami perubahan, hanya saja nomenklatur seksi diubah istilahnya menjadi Sub Koordinator yang dipimpin oleh pejabat fungsional ahli muda. Adapun jabatan struktural eselon IV di bawah Sekretariat masih dipertahankan keberadaannya yaitu Sub Bagian Umum dan Keuangan, Sub Bagian Penyusunan Program.

#### <span id="page-18-0"></span>**2.2 Visi dan Misi Perusahaan**

Adanya visi dan misi yang dimiliki oleh Diskominfo Kabupaten Banyuwangi yaitu :

#### <span id="page-18-1"></span>**2.2.1 Visi Perusahaan**

Terwujudnya Banyuwangi yang Semakin Maju, Sejahtera, dan Berkah.

## <span id="page-18-2"></span>**2.2.2 Misi Perusahaan**

Membangun Layanan Publik dan Tata kelola Pemerintahan yang Inovatif dan Dinamis.

## <span id="page-19-0"></span>**2.3 Struktur Organisasi Perusahaan/Instansi**

Dinas Komunikasi, Informatika dan Persandian Kabupaten Banyuwangi memiliki beberapa karyawan dan satu Perusahaan. Berikut ini struktur organisasi perusahaan :

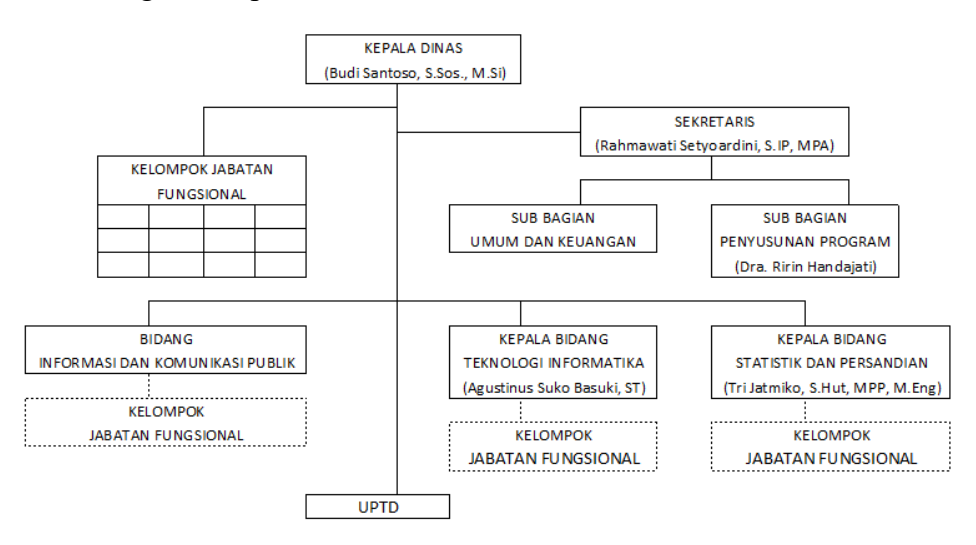

Gambar 2. 1 Struktur organisasi perusahaan

## <span id="page-19-2"></span><span id="page-19-1"></span>**2.4 Kondisi Lingkungan**

Dinas Komunikasi Informatika dan Persandian berlokasi di Jl.KH. Agus Salim No.85, Kec. Banyuwangi, Kabupaten Banyuwangi, Jawa Timur 68416. Berdekatan dengan Dinas Perhubungan dan Badan Pusat Statistik. Lingkungan dinas sangat bersih dan nyaman serta memiliki suasana kerja yang sangat ramah utamanya bagi penulis dalam hal ini sebagai seorang mahasiswa yang sedang melaksanakan magang. Dinas Komunikasi, Informatika dan Persandian merupakan Dinas Tipe B yang melaksanakan urusan pemerintahan bidang komunikasi dan informatika, bidang statistik dan bidang persandian.

## <span id="page-20-0"></span>**BAB 3. KEGIATAN UMUM LOKASI MAGANG**

## **3.1 Pengenalan Lingkungan Kerja**

<span id="page-20-1"></span>Kegiatan awal yang dilakukan dalam proses magang ini adalah pengenalan lingkungan kerja terhadap mahasiswa magang. Kegiatan pengenalan ini bertujuan untuk memberikan gambaran dan informasi mengenai profil dinas, struktur dinas, prosedur kerja, dan juga peraturan yang berlaku hingga perjanjian yang dibuat selama mahasiswa melakukan kegiatan magang di dinas. Adapun perjanjian yang dibuat selama mahasiswa melakukan magang yaitu dengan mengikuti semua peraturan yang ada dalam dinas, seperti waktu berangkat dan pulang jam kerja mengikuti dinas, berpakaian dengan menggunakan jas almamater dan menggunakan baju olahraga setiap hari jum'at.

Kegiatan pengenalan lingkungan kerja ini diberikan oleh pembimbing lapang dan beberapa staf pegawai. Dalam dinas komunikasi informatika dan persandian ini memiliki peran masing masing di setiap bagiannya, bagian itu sendiri telah di sebutkan melalui gambar 2.1. Mahasiswa magang mendapatkan tugas yang berada pada bagian PPID (Pejabat pengelola Informasi dan Dokumentasi). Adapun tugas dari PPID yaitu:

- 1. Memberikan layanan informasi kepada publik
- 2. Menyimpan, mendokumentasikan, menyediakan dan memberi pelayanan informasi kepada publik
- 3. Membantu PPID Provinsi didalam melaksanakan tugasnya
- 4. Melakukan verifikasi bahan informasi publik
- 5. Melakukan pemutakhiran informasi dan dokumentasi
- 6. Menyediakan informasi dan dokumentasi untuk di akses oleh pemohon informasi publik
- 7. Melakukan inventarisasi informasi yang dikecualikan untuk selanjutnya dilakukan uji konsekuensi
- 8. Membuat laporan pelayanan informasi
- 9. Melaksanakan tugas lainnya yang diperintahkan oleh Atasan PPID

### <span id="page-21-0"></span>**3.2 Diskusi**

Pada kegiatan ini dilakukan sebelum pengerjaan proyek yang diberikan. Kegiatan ini bermanfaat untuk menyelesaikan permasalahan yang muncul pada saat pengerjaan proyek untuk menemukan solusi yang tepat. Kegiatan ini juga bertujuan untuk melatih individu agar dapat mempelajari kerjasama secara tim, menambah ilmu baru, dan dapat bekerja lebih efektif dan efisien. Setiap mahasiswa magang dapat berdiskusi dan bertanya terkait tugas yang kurang dipahami. Diskusi yang dilakukan saat hari pertama magang, yaitu terkait pemberian proyek dan penjelasan alur proyek yang akan dibuat.

Proyek yang akan dibuat pertama kali yaitu adalah website pengelola informasi PPID (Pejabat pengelola Informasi dan Dokumentasi). Mahasiswa magang pertama kali diperintahkan untuk membaca serta memahami peraturan pembuatan aplikasi melalui peraturan komisi informasi republik indonesia Nomor 1 tahun 2021 tentang standar layanan informasi publik. Hal tersebut bertujuan agar aplikasi atau website yang dibuat dapat menyesuaikan melalui peraturan tersebut untuk standar layanan informasi publik.

Setelah beberapa minggu mendiskusikan tentang aplikasi yang akan dibuat didapatkan hasil bahwa proyek yang dikerjakan akan berubah menjadi website Dinas komunikasi informasi dan persandian kabupaten Banyuwangi. Hal tersebut dikarenakan pegawai dinas komunikasi informatika dan persandian kabupaten Banyuwangi lebih membutuhkan website tersebut. Website dinas komunikasi informatika dan persandian kabupaten Banyuwangi sebenarnya sudah mempunyai website terdahulu sebelum proyek website ini. Website dinas komunikasi informatika dan persandian kabupaten Banyuwangi yang sebelumnya perlu adanya upgrade untuk memenuhi kebutuhan masyarakat dan juga pegawai dinas komunikasi

informatika dan persandian kabupaten Banyuwangi. Sehingga hasil dari diskusi mahasiswa magang dan juga pembimbing lapang adalah dengan membuatkan website Dinas komunikasi informatika dan persandian kabupaten banyuwangi.

#### <span id="page-22-0"></span>**3.3 Kegiatan yang di Lakukan saat mengikuti magang**

Kegiatan kegiatan yang dilakukan selama kegiatan magang saat minggu pertama dilaksanakan adalah mendapatkan tugas untuk membaca peraturan terkait standar layanan informasi publik untuk menjadi acuan aplikasi yang akan dibuat. Setelah membaca aturan tersebut maka mahasiswa magang mencari referensi terkait aplikasi yang akan di buat seperti melakukan Desain *Sprint* yaitu dengan menganalisis masalah apa yang ada pada dinas komunikasi informatika dan persandian kabupaten Banyuwangi, lalu mencari solusi yang telah di dapatkan, dan memilih solusi terbaik yang telah ditentukan.

Saat mengikuti kegiatan magang mahasiswa tentunya mengikuti kegiatan apa saja yang ada pada Dinas Komunikasi Informatika dan Persandian kabupaten Banyuwangi. Salah satu kegiatan yang diikuti oleh mahasiswa adalah survey di Mal Pelayanan publik kabupaten Banyuwangi, Survey tersebut dilakukan selama 3 hari, dimana survey tersebut bertujuan untuk mencari data sebagai bahan yang diperlukan oleh dinas komunikasi informatika dan persandian kabupaten Banyuwangi. Survey tersebut dilakukan dengan cara membuat kuesioner dan nantinya akan di berikan kepada pengunjung mal pelayanan publik. Kuesioner tersebut berisi tentang:

- 1. Layanan apa yang sedang di urus?
- 2. Dalam mengurus layanan tersebut apakah sudah jelas untuk informasi mengenai waktu dan biayanya?
- 3. Untuk mengurus layanannya waktu yang diperlukan cepat atau lambat?
- 4. Pernah memakai fasilitas yang ada pada mal pelayanan publik seperti memakai WiFi atau pernah mengakses websitenya?
- 5. Apakah pernah mengalami kendala atau kesusahan saat mengurus layanan?
- 6. Pernah mendapat sosialisasi terkait layanan?
- 7. Apakah sudah puas atau tidak untuk pelayanan yang diberikan oleh mal pelayanan?

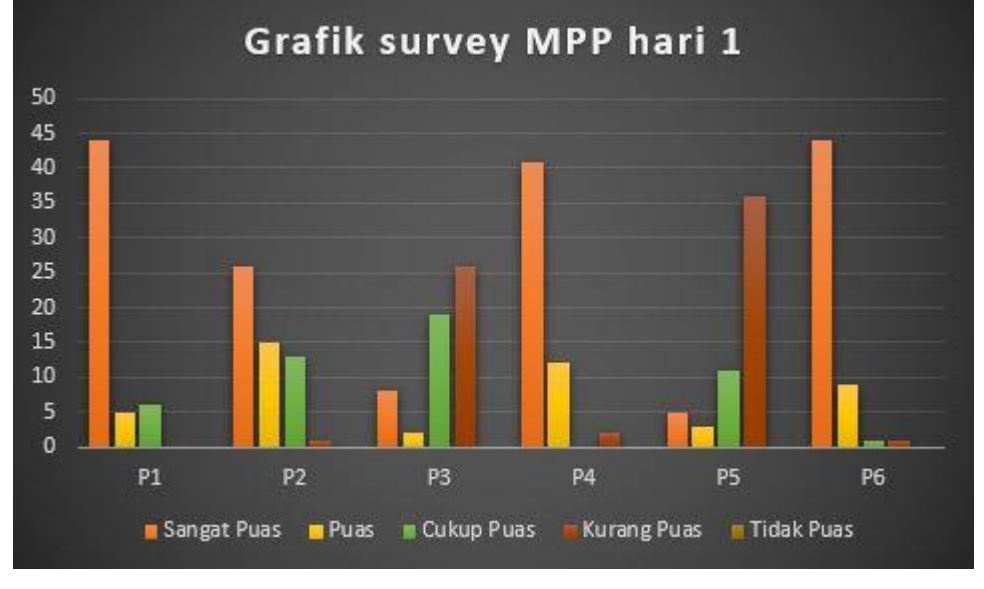

Dari kuesioner tersebut di peroleh data :

Gambar 3. 1 Data pertama survey MPP

<span id="page-23-0"></span>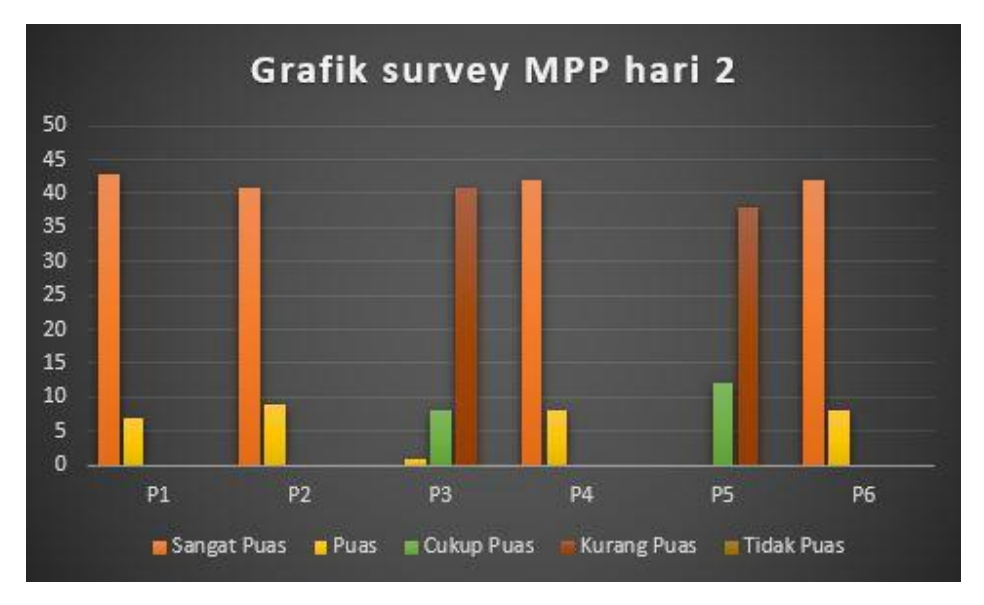

<span id="page-23-1"></span>Gambar 3. 2 Data kedua survey MPP

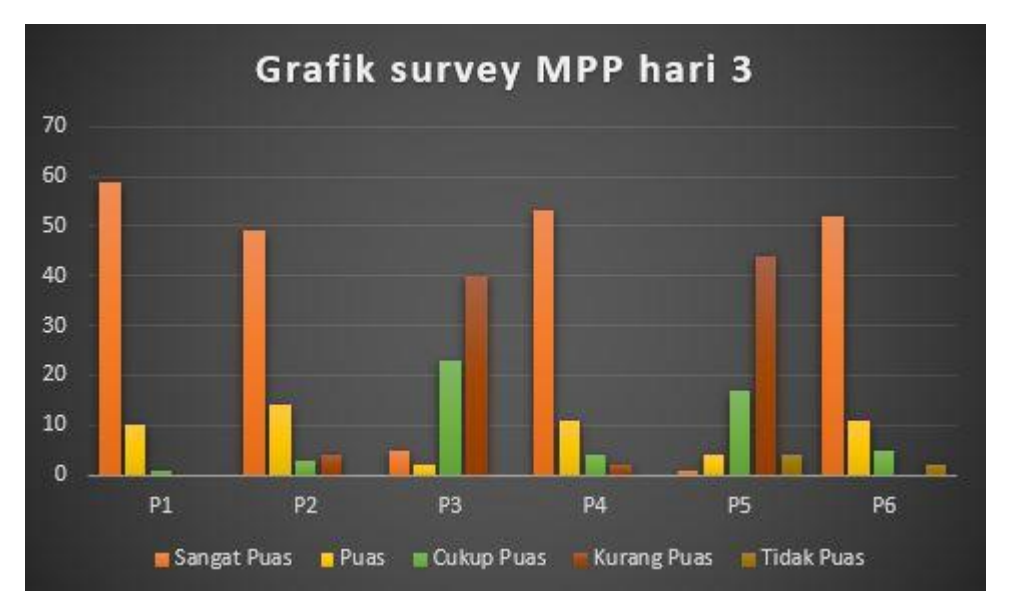

Gambar 3. 3 Data ketiga survey MPP

<span id="page-24-0"></span>Hari pertama melakukan survey di dapatkan data sebanyak 55, hari kedua survey didapatkan sebanyak 50 data, hari ketiga di dapatkan data sebanyak 70. Dari survey yang dilakukan dapat disimpulkan bahwa pelayanan yang ada pada mal pelayanan publik kabupaten Banyuwangi lebih banyak mendapatkan nilai bagus oleh masyarakat. Nilai tersebut dapat dilihat dari kriteria penilaian dimana 5 merupakan sangat setuju, 4 merupakan setuju, 3 merupakan cukup setuju, 2 merupakan tidak setuju dan 1 merupakan sangat tidak setuju.

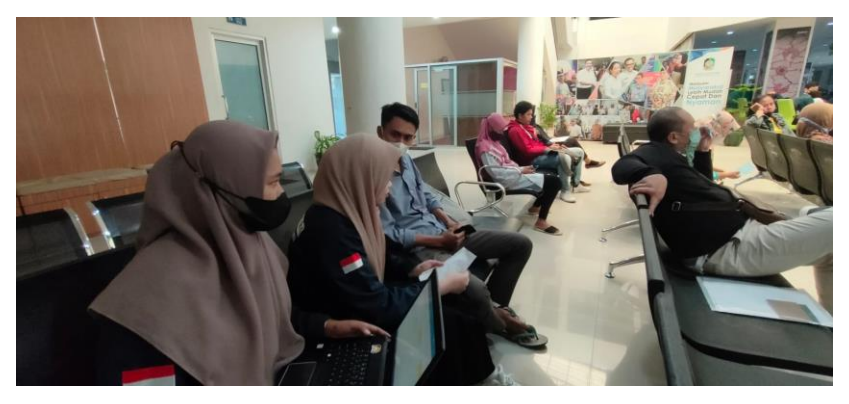

Gambar 3. 4 Survey Mall pelayanan publik

<span id="page-24-1"></span>Kegiatan yang juga diikuti oleh mahasiswa magang salah satunya juga adalah mengikuti Workshop yang di adakan oleh Google *Cloud.*  Kegiatan workshop Google *Cloud* ini dilaksanakan di Dinas Komunikasi Informatika dan Persandian Kabupaten Banyuwangi. Kegiatan ini bertujuan untuk mengetahui peran apa yang bisa Google *Cloud* terapkan dalam dunia perkantoran salah satunya yaitu di Dinas Komunikasi Informatika dan persandian kabupaten Banyuwangi. Dijelaskan bagaimana fungsi dari google *cloud* adalah membuat sebuah project berbasis *Cloud Computing* / Komputasi Berbasis [Internet](https://www.utopicomputers.com/apa-itu-jaringan-internet-berikut-adalah-pengertian-dan-layanannya/) agar bisa dimanfaatkan dalam skala global. Dalam kegiatan workshop tersebut dijelaskan juga beberapa kelebihan saat menggunakan layanan Google *Cloud*:

- 1. Keamanan Data: Menggunakan layanan Google cloud Platform memungkinkan kita untuk memiliki keamanan data yang sangat terjamin, hal ini merupakan faktor penting untuk membangun sebuah layanan berbasis [internet.](https://www.utopicomputers.com/apa-itu-jaringan-internet-berikut-adalah-pengertian-dan-layanannya/)
- 2. Fleksibel: Dimanapun kita berada kita bisa mengakses data yang kita simpan di Google Cloud dengan mudah dan yang perlu kita sediakan hanya akses internet.
- 3. Data Terpusat: Penyimpanan yang terpusat sangat diperlukan untuk membangun sebuah layanan dengan skala besar, terutama apabila pengguna dari layanan tersebut sangat banyak.
- 4. Menghemat Biaya: Apabila kita memikirkan investasi jangka panjang, layanan Google Cloud bisa menekan biaya pengadaan infrastruktur system yang kita perlukan untuk membangun sebuah aplikasi untuk bisnis kita.

Kegiatan yang dilakukan selanjutnya adalah mengerjakan proyek yang diberikan oleh dinas Komunikasi Informatika dan Persandian Kabupaten Banyuwangi. Berdasarkan kegiatan diskusi yang telah dilaksanakan oleh mahasiswa magang dan pembimbing lapang adalah membuat website Dinas Komunikasi Informatika dan Persandian kabupaten Banyuwangi. Dalam mengerjakan proyek tersebut mahasiswa magang terlebih dahulu mencari referensi yang akan di buat, referensi tersebut diperoleh dengan mengakses website dinas komunikasi informatika dan persandian yang lain. Setelah mendapatkan referensi maka mahasiswa magang membuatkan desain atau rancangan tampilan website dinas komunikasi informatika dan persandian kabupaten banyuwangi. Setelah dibuatkan desain atau rancangan tampilan maka diimplementasikan menjadi website dengan menggunakan *framework* laravel dan juga mengimplementasikan di *visual studio code* menggunakan bahasa pemrograman PHP.

## <span id="page-26-0"></span>**3.4 Pengerjaan Proyek**

Berdasarkan kesepakatan oleh pegawai Diskominfo Banyuwangi dengan mahasiswa magang, maka proyek yang harus diselesaikan, yaitu pembuatan sistem informasi Diskominfo Kabupaten Banyuwangi berbasis website. Diskominfo Banyuwangi merupakan aplikasi berbasis website yang bertanggung jawab atas pengolahan informasi dalam lingkungan Pemerintahan. Website sistem informasi Diskominfo Kabupaten Banyuwangi ini dibuat bertujuan agar memudahkan pegawai dan pengguna website dengan berbagai fitur yang simple dan efisien.

## <span id="page-26-1"></span>**3.4.1 Desain** *UI/UX* **Website Sistem Informasi Diskominfo Kab Banyuwangi**

Pada tahap ini yaitu mengumpulkan fitur-fitur yang diperlukan untuk pengembangan sistem. Dilanjutkan dengan desain dari kebutuhan pengguna dan tampilan dibuat berdasarkan fitur yang dibutuhkan dalam sistem. Desain *UI/UX* dibuat untuk menentukan gambaran sistem yang digunakan untuk tampilan website yang sudah terancang.

## <span id="page-26-2"></span>**3.4.2 Implementasi Rancangan Website Sistem Informasi Diskominfo Kab Banyuwangi**

Pada tahapan ini dilakukan pembuatan aplikasi atau implementasi berdasarkan rancangan desain yang telah ditentukan. Implementasi disini seperti membuat tampilan pada *website*, mengatur *layout website* serta mengatur fitur agar *website* ini ketika dibuka terlihat simpel dan menarik. Dalam tahapan ini implementasi yang dilakukan, yaitu pembuatan kode aplikasi yang menggunakan bahasa pemrograman *PHP* dengan menggunakan kerangka kerja *laravel* melalui aplikasi *Visual Studio Code*.

### <span id="page-27-0"></span>**3.5 Pengujian Website Sistem Informasi Diskominfo Kab Banyuwangi**

Pengujian website ini dilakukan untuk mengetahui apakah perangkat lunak atau sistem berjalan dengan baik sesuai fungsi yang diberikan. Pengujian ini dilakukan dengan metode *blackbox testing,* yaitu sistem pengujian yang dilakukan oleh seorang tester atau penguji, yang diuji berfokus pada output tampilan aplikasi dan daya fungsionalitasnya untuk mengetahui bug dan menyesuaikan standar yang telah ditetapkan. Pada website ini juga dilakukan pengujian dengan menggunakan metode UAT, yaitu pengujian pada fungsionalitas sistem dan kegunaan dari sistem. Pengujian ini menguji apa yang diharapkan dan yang dibandingkan dengan hasil sehingga dapat menunjukkan usabilitas sistem yang diuji. Masalah pada usabilitas segera ditemukan pada tahap awal dan diperbaiki dan diimplementasikan sejak awal pembuatan atau pengembangan.

## **BAB 4. PEMBAHASAN**

## <span id="page-28-2"></span><span id="page-28-1"></span><span id="page-28-0"></span>**4.1 Landasan Teori**

## **1. Website**

*Website* adalah suatu jaringan dari dokumen– dokumen elektronik yang disebut halaman web, yang isinya dapat berupa teks, grafis dan bahkan format suara dan format video. Dokumen-dokumen tersebut terintegrasi dengan hyperlinks. Hyperlinks memungkinakan user untuk mendapatkan infomasi yang diinginkan dari satu halaman ke halaman lainnya menggunakan link tersebut dengan mudah (bakri 2016).

#### <span id="page-28-3"></span>**2. Pengujian Perangkat Lunak**

Pengujian perangkat lunak merupakan proses menjalankan dan mengevaluasi sebuah perangkat lunak secara manual maupun otomatis untuk menguji apakah perangkat lunak sudah memenuhi persyaratan atau belum (Clune dan Rood, 2011) dan (Nakagawa dan Madonado, 2011). Pengujian perangkat lunak merupakan proses eksekusi suatu program atau sistem dengan maksud menemukan atau melibatkan setiap kegiatan yang bertujuan untuk mengevaluasi atribut atau kemampuan suatu program atau sistem dan menentukan bahwa itu memenuhi hasil yang dibutuhkan perusahaan (Perry, 1990: p1). Dalam proses pengujian perangkat lunak, untuk setiap kasus yang akan diuji harus memiliki identitas dan mempunyai keterhubungan antara sekumpulan inputan dengan output yang diinginkan (MZ 2016).

#### <span id="page-28-4"></span>**3. Jenis Software Testing**

a. *System Testing*

*System testing* adalah pengujian untuk memastikan bahwa keseluruhan sistem tidak berfungsi dan bahwa sistem telah memenuhi persyaratan pengguna (*user requirement).*

b. Unit *Testing*

Unit testing adalah pengujian *software* dimana menguji suatu unit program layak atau tidak untuk dipakai. Unit *testing* ini berfokus pada pengujian unit yang terkecil pada desain perangkat lunak (komponen atau modul perangkat lunak).

c. *Integration Testing*

*Integration testing* adalah pengujian dari hasil penggabungan unit-unit yang ada di dalam *software*.

d. *Usability Testing*

*Usability testing* adalah pengujian yang dilakukan untuk memastikan apakah *software* sudah sesuai dengan persyaratan pengguna. Pengguna berinteraksi dengan sistem untuk menentukan apakah fungsi telah seperti yang di harapkan dan apakah *user interface* membuat sistem dapat mudah digunakan.

e. *Performance Testing*

*Performance test* adalah *integration* dan *usability test* yang menentukan apakah *system* dapat memenuhi kriteria kinerja berbasis waktu seperti *response time* atau *throughput*.

f. *Smoke Testing*

*Smoke testing* adalah pengujian yang akan dilakukan setelah *software*  yang di dibuat untuk memastikan bahwa fungsi-fungsi penting dari program tersebut bekerja dengan baik.

g. *Stress testing*

*Stress Testing* adalah pengujian yang biasanya dilakukan dalam membuat sebuah website, dimana stress testing dilakukan untuk mengetahui sekuat apa server website kita menampung visitor dalam website tersebut, dengan cara melakukan hit dummy ke website menggunakan *tools*.

h. *Sanity Testing*

*Sanity Testing* adalah *Software testing* yang akan dilakukan setelah *software* yang dibuat sudah hampir jadi sekaligus dengan fungsi-fungsi lengkapnya yang sudah jadi, dengan catatan bug-bug yang ditemukan pada saat *smoke testing* sudah berhasil di perbaiki.

### i. *Regression Testing*

*Regression Testing* adalah jenis pengujian yang dilakukan saat mengembangkan *software* untuk mengetahui apakah fungsional sistem berjalan dengan baik. Singkatnya, tujuan utamanya yaitu untuk meminimalisir bug yang mungkin akan muncul setelah adanya pembaharuan fitur pada *software*.

### <span id="page-30-0"></span>**4. Blackbox Testing**

Pengujian pada sistem menggunakan metode *Black Box,* tujuannya untuk mengetahui bahwa bagian-bagian dalam sistem aplikasi telah benar menampilkan pesan-pesan kesalahan jika terjadi kesalahan dalam penginputan data (hanifah 2016). *Black Box Testing* sendiri merupakan pengujian yang dilakukan hanya mengamati hasil eksekusi melalui data uji dan memeriksa fungsional dari perangkat lunak. Pengujian *black box* ini menitik beratkan pada fungsi sistem (Alit 2016).

Cara pengujian dari metode *Black box* memiliki beberapa tipe:

1. *Equivalence Partitioning*

Pengujian ini dilakukan pada form yang sudah ada pada sistem informasi surat keluar masuk dengan memasukkan data yang tidak sesuai dengan tipe data atau memasukkan data acak.

2. *Boundary Value Analysis*

Pengujian ini untuk memastikan bahwa masukkan data yang melebihi batas yang sudah ditentukan tidak dapat tersimpan dengan baik pada database.

3. *Comparison Testing* 

Membandingkan tampilan *interfaces* sistem pada web browser yang berbeda

4. *Sample Testing*

Pengujian ini untuk memastikan nilai yang terpilih dapat menghasilkan data yang baik dan sesuai dengan data masukkan dari *user*.

5. *Robustness Testing* 

Penguji akan memasukkan data acak untuk membuktikan bahwa tidak ada kesalahan jika masukan tidak valid.

6. *Behavior Testing*

Pengujian ini dilakukan dengan cara membuat data baru secara berkali – kali untuk menghindari data *stack*.

7. *Performance Testing*

Pengujian ini mengevaluasi kemampuan program untuk beroperasi dengan benar dipandang dari aliran pemakaian memori,

8. *Requirement Testing* 

Tipe ini hanya melihat spesifikasi kebutuhan dari sistem mulai dari sistem pembuatan sampai pengujian.

9. *Endurance Testing* 

Tipe ini untuk memastikan apakah hasil operasi matematika pada sistem ini benar atau salah.

10. *Cause – Effect Relationship Testing*

Pengujian yang melibatkan kondisi input dan aliran data mulai dari *Input*, *View, Update, Delete* dan *Search.* (sugiarto 2016)*.*

## <span id="page-31-0"></span>**5. UAT (***User Acceptance Test***)**

*User Acceptance Testing* (UAT) merupakan proses verifikasi bahwa solusi yang dibuat dalam sistem sudah sesuai untuk pengguna. Proses ini berbeda dengan pengujian sistem (memastikan software tidak crash dan sesuai dengan dokumen permintaan pengguna), melainkan memastikan bahwa solusi dalam sistem tersebut akan bekerja untuk pengguna (yaitu, tes bahwa pengguna menerima solusi di dalam sistem) (Suprapto 2021).

*User Acceptance Testing* dilakukan dengan metode kuesioner yang memiliki 4 tahapan, yaitu reaksi pengguna terhadap sistem, reaksi pengguna terhadap antarmuka sistem, reaksi pengguna dalam mengoperasikan sistem, dan reaksi pengguna terhadap fungsionalitas sistem (brata 2020).

UAT dilaksanakan pada akhir proses pengujian saat sistem siap digunakan. Tujuan utamanya adalah untuk mengembangkan perangkat lunak yang mampu memenuhi kebutuhan pengguna. Bukan hanya sekedar memenuhi spesifikasi sistem dan dapat digunakan saja, tetapi juga untuk memvalidasi apakah sistem dapat diterima atau tidak (Hady 2020). Perancangan *form* pengujian UAT berisi pertanyaan yang diberikan kepada pengguna untuk melakukan pengujian sistem. Pertanyaan yang di gunakan untuk pengujian (Derinda 2022):

- 1. Dengan adanya sistem mempermudah dalam pendaftaran calon peserta magang/karyawan?
- 2. Menu sistem mudah dipahami?
- 3. Sistem mudah di akses oleh pengguna?
- 4. Proses input data pada sistem tidak ada kendala?
- 5. Proses akses halaman pada sistem sangat cepat?
- 6. Menu sistem sudah berjalan dengan baik?
- 7. Data yang dibutuhkan untuk pengisian sistem sudah sesuai?
- 8. Menu website sistem sudah sesuai kebutuhan informasi anda?
- 9. Tampilan website sistem menarik?
- 10. Penggunaan warna dan tulisan sebagai background pada sistem sudah sesuai?

## <span id="page-32-0"></span>**4.2.Analisa Kebutuhan Pengujian Aplikasi**

Pada tahap ini dilakukan analisis terhadap kebutuhan pengujian aplikasi. Tahapan ini dilakukan pemilihan metode yang digunakan untuk pengujian, metode yang digunakan diantaranya *blackbox testing* dan *user acceptance test.* Dalam pengujian ini diperlukan *test case* pada pengujian *blackbox testing* dan pertanyaan yang akan digunakan untuk pengujian UAT *(User Acceptance Test).* 

## <span id="page-32-1"></span>**4.2.1 Perancangan Form Pengujian Aplikasi**

Perancangan *form* pengujian ini meliputi pembuatan tabel yang berisi analisa sistem untuk pengujian menggunakan *blackbox testing* dan mempersiapkan pertanyaan untuk pengujian aplikasi menggunakan UAT

*(User Acceptance Test)*. Pertanyaan yang digunakan untuk pengujian UAT *(User Acceptance Test)* di antaranya sebagai berikut:

- 1. Apakah *website* ini mempermudah dalam mendapatkan informasi mengenai diskominfo banyuwangi?
- 2. Apakah aplikasi ini mudah digunakan?
- 3. Menu yang ada pada sistem informasi mudah di pahami?
- 4. Menu yang ada pada sistem informasi sudah sesuai dengan kebutuhan?
- 5. Proses *input* data pada sistem informasi tidak ada kendala?
- 6. Apakah dengan adanya *website* ini mempermudah untuk melakukan pengajuan permohonan secara online?
- 7. Apakah proses pengajuan permohonan menjadi lebih mudah dengan menggunakan sistem ini?
- 8. Proses akses halaman pada *website* sistem informasi sangat cepat?
- 9. Tampilan *website* sistem informasi menarik?
- 10. Penggunaan warna dan tulisan pada sistem informasi sudah sesuai?

*Form* pengujian *blackbox testing* berisi test case yang digunakan untuk menguji fungsionalitas dari fitur dengan rincian berikut : *navbar*  pengajuan permohonan publik, *navbar register*, *login* (*e-mail* dan *password*), *register* ( Nomor Induk Kependudukan, nama, alamat, nomor telepon, pekerjaan, *e-mail* dan *password*, Tombol *sign up*). Formulir permohonan informasi, cara mendapatkan informasi (dikirim melalui *email*, dikirim melalui nomor *whatsapp*). Fitur admin : profil (tentang, keanggotaan, pejabat struktural, organisasi dan tata kerja), Kinerja ( program dan kegiatan, realisasi kegiatan, laporan realisasi anggaran, neraca, laporan arus kas, laporan keuangan, aset, dan dokumen digital), informasi ( berita, rekrutmen, produk hukum, pengaduan, pengadaan barang jasa, prosedur evakuasi darurat, berkala, setiap saat, dikecualikan, serta merta), PPID ( library, maklumat pelayanan, pedoman, dashum pembentukan, SK pembentukan, SOP, informasi, datang langsung, permohonan, keberatan dan laporan).

## <span id="page-34-0"></span>**4.3 Pengujian website Dinas Komunikasi, Informatika dan Persandian Kabupaten Banyuwangi**

Pengujian (*testing*) ini dilakukan secara bertahap untuk mengetahui apakah website sudah siap digunakan dan pengecekan terhadap beberapa fitur yang terdapat *error* untuk mengurangi kerugian terhadap *user*.

a. Hasil testing Login

Pada fitur login bisa di akses oleh admin Skenario 1: Login dengan email dan password benar Hasil: berhasil mengakses halaman admin

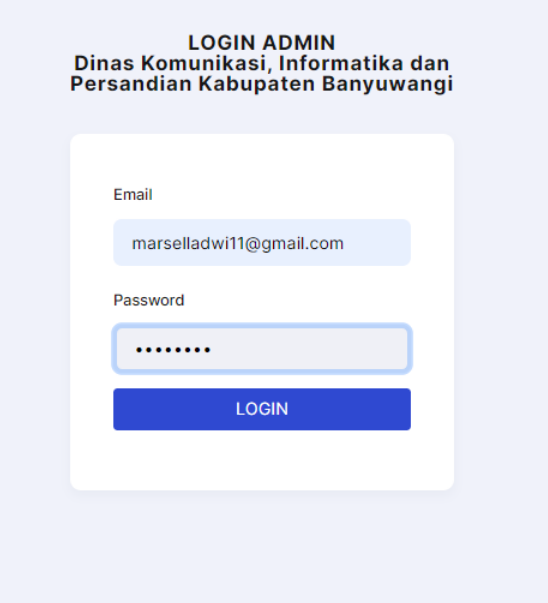

<span id="page-34-2"></span><span id="page-34-1"></span>Gambar 4. 1 Halaman login

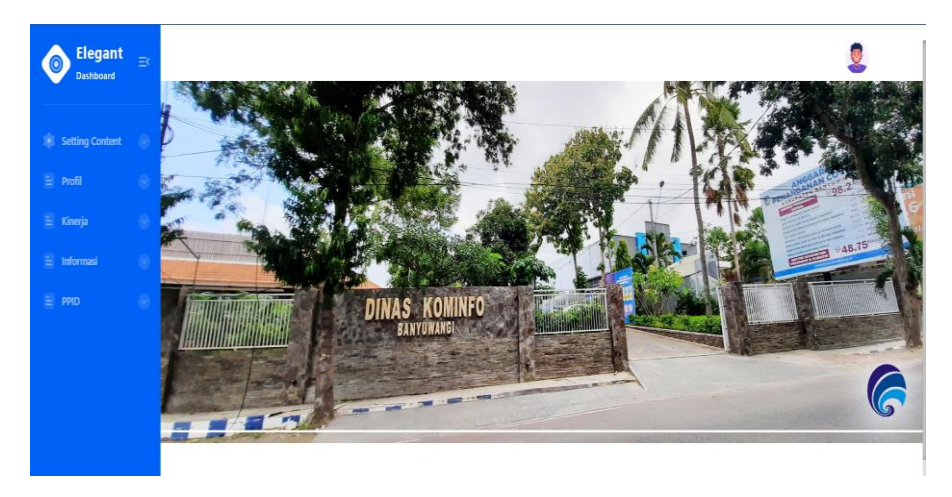

Gambar 4. 2 Beranda admin

Skenario 2: Login dengan email dan password salah

Hasil: setelah melakukan login dengan menggunakan email atau password yang salah maka sistem tidak akan bisa masuk pada halaman admin dan sistem akan tetap berada pada halaman login seperti pada gambar 4.1.

b. Admin beranda

Pada halaman beranda terdapat sub menu Banner, Tujuan dan sasaran, kedudukan tugas dan fungsi, dimana pada halaman ini admin dapat melakukan penambahan, pengeditan dan juga hapus data pada menu tersebut.

1. Banner

Halaman banner merupakan menu untuk menambah, mengubah, mengedit data banner dan menampilkannya di halam beranda *frontend*.

Skenario 1: menambah data banner pada halaman banner

Hasil: setelah data banner berhasil ditambahkan maka data banner akan muncul pada tabel banner dan banner yang berhasil ditambahkan akan muncul pada frontend halaman beranda seperti yang ditunjukkan pada gambar 4.3 dan gambar 4.4.

<span id="page-35-0"></span>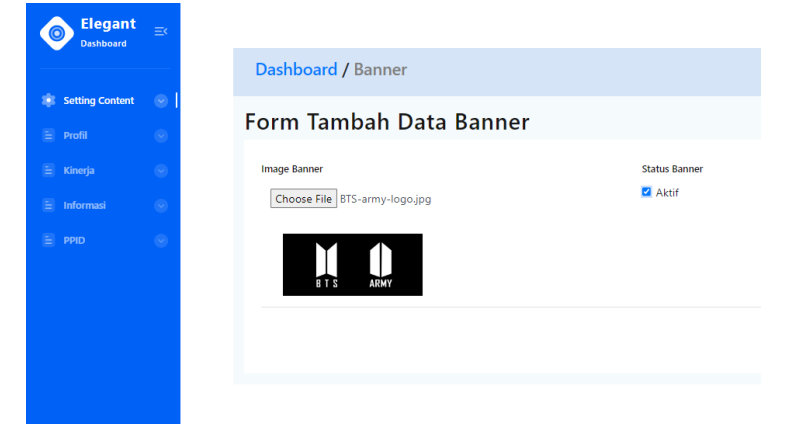

Gambar 4. 3 Form tambah banner

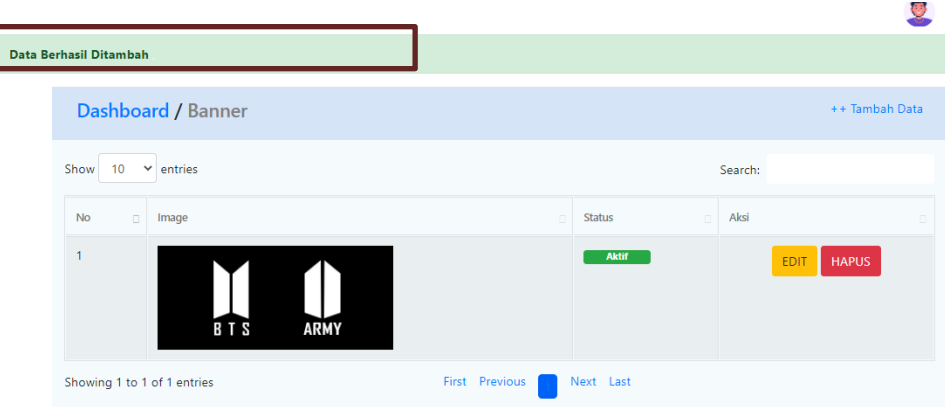

Gambar 4. 4 Berhasil menambahkan banner

<span id="page-36-0"></span>Pada gambar 4.4 akan menampilkan notifikasi pada bagian atas tabel yang ditandai dengan notifikasi berupa "data berhasil ditambah" akan muncul pada bagian atas tabel dashboard dan data yang telah ditambahkan akan muncul pada tabel. Setelah data tersebut berhasil ditambahkan maka data tersebut akan muncul di halaman dashboard pengguna seperti yang ditujukan pada gambar 4.5.

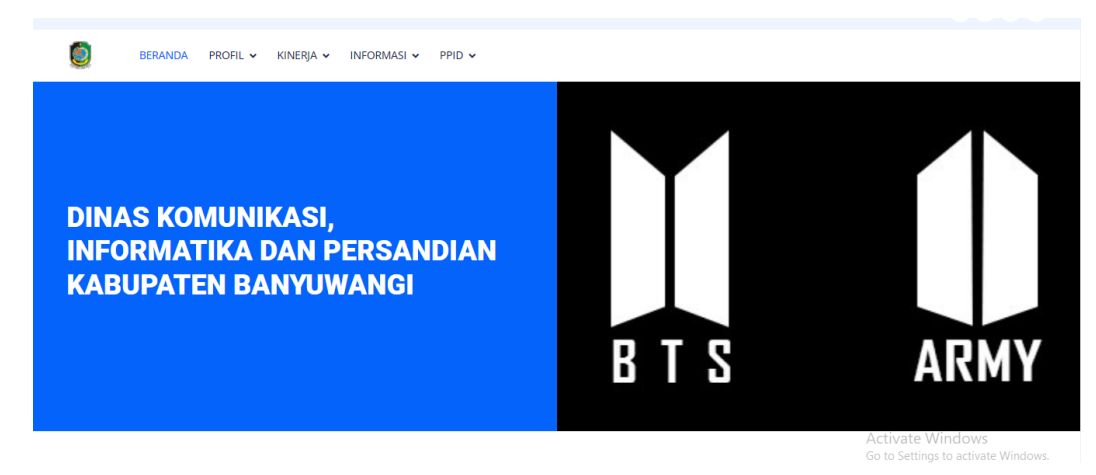

Gambar 4. 5 Halaman beranda

<span id="page-36-1"></span>Setelah data berhasil ditambahkan akan menampilkan banner seperti pada gambar 4.5. Banner tersebut berada pada halaman beranda pengguna disaat pengguna membuka website.

Skenario 2: mengubah data banner pada halaman banner

Hasil: setelah data banner berhasil diubah seperti pada gambar 4.6 maka data banner akan muncul pada tabel banner dan banner yang berhasil ditambahkan akan berubah pada halaman beranda.

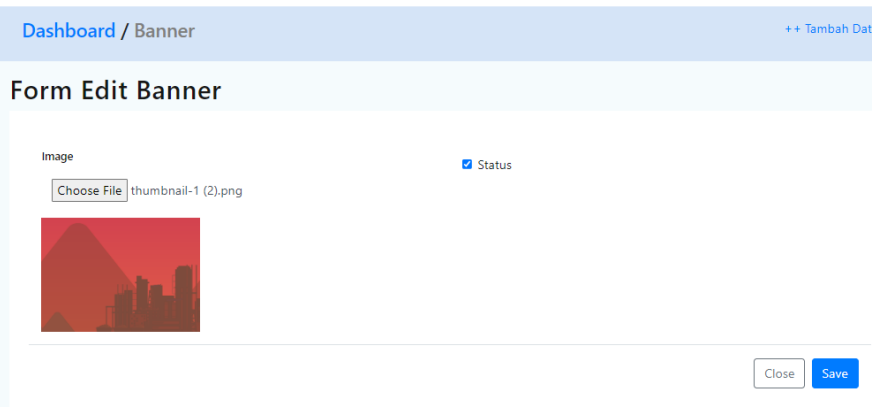

Gambar 4. 6 Form edit banner

<span id="page-37-0"></span>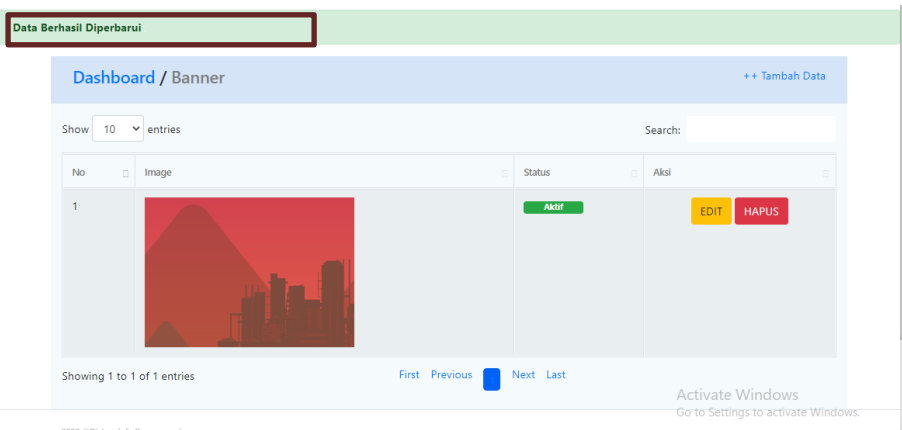

Gambar 4. 7 Edit banner

<span id="page-37-1"></span>Pada gambar 4.7 akan menampilkan notifikasi pada bagian atas tabel yang ditandai dengan notifikasi berupa "data berhasil diperbarui" akan muncul pada bagian atas tabel dashboard dan data yang telah diperbarui akan muncul pada tabel. Setelah data tersebut berhasil diperbarui maka data tersebut akan muncul di halaman dashboard pengguna seperti yang ditujukan pada gambar 4.8.

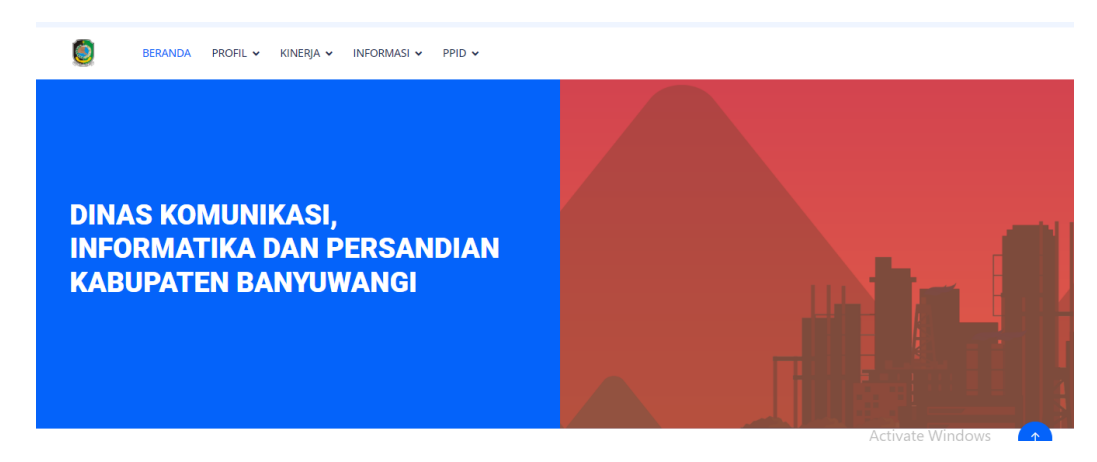

Gambar 4. 8 Berhasil mengedit banner

<span id="page-38-0"></span>Setelah data berhasil diperbarui akan menampilkan banner seperti pada gambar 4.8. Banner tersebut berada pada halaman beranda pengguna disaat pengguna membuka website.

Skenario 3: menghapus data banner

Hasil: ketika ingin menghapus data banner pengguna mendapatkan notifikasi seperti pada gambar 4.9 apakah ingin menghapus banner?, jika klik tidak maka data banner tidak akan terhapus, jika ketik iya maka data banner akan terhapus dan akan hilang dari tabel banner dan banner yang telah di hapus akan hilang dari halaman *frontend*  beranda.

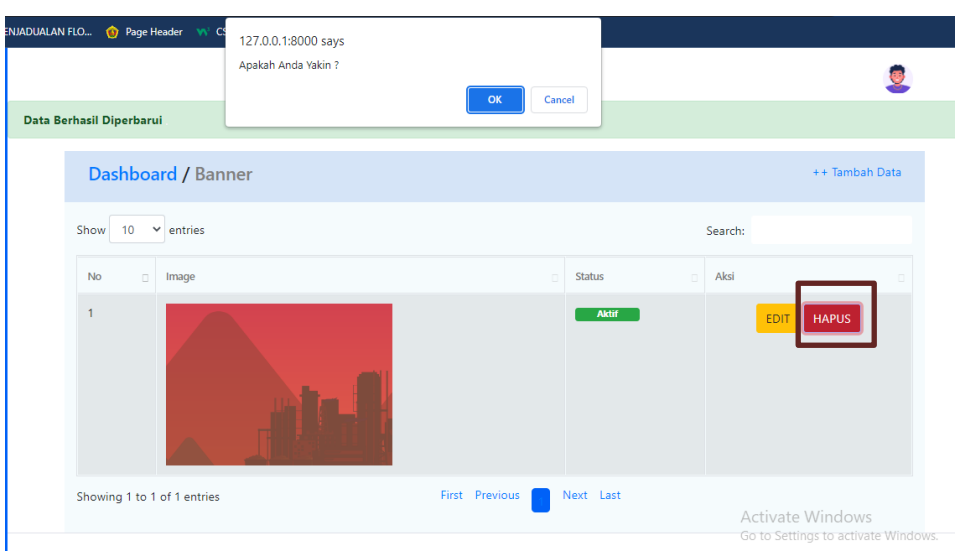

<span id="page-39-0"></span>Gambar 4. 9 Menghapus banner

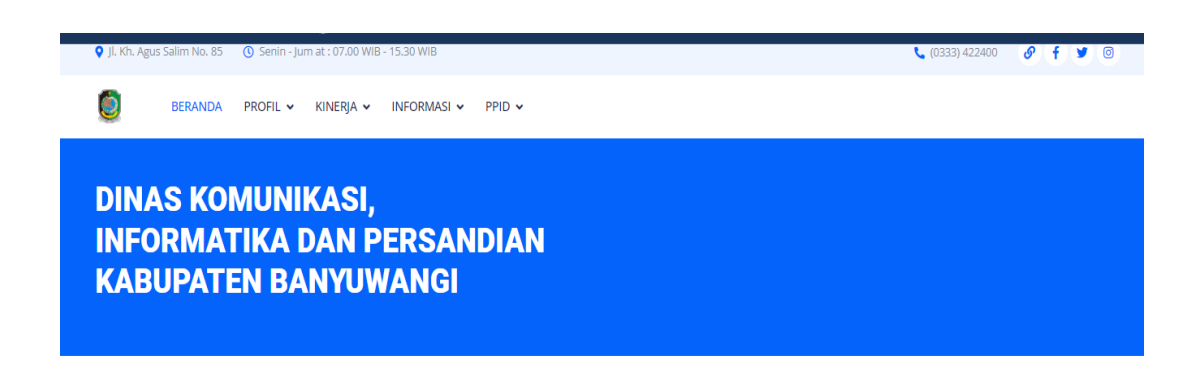

Gambar 4. 10 Halaman beranda menghapus banner

<span id="page-39-1"></span>Setelah data berhasil dihapus seperti pada gambar 4.10. Banner tersebut tidak akan muncul pada halaman beranda pengguna disaat pengguna membuka website.

2. Kedudukan

Halaman form kedudukan merupakan menu untuk mengubah isi dari kedudukan, tugas dan fungsi untuk menampilkannya di halaman *frontend.*

Skenario 1: mengubah data pada form kedudukan

Hasil: setelah data kedudukan berhasil diubah maka data kedudukan akan muncul pada tabel kedudukan seperti pada gambar 4.11. data

yang berhasil ditambahkan akan berubah pada frontend halaman beranda.

| Show<br>$\vee$ entries<br>10 <sup>°</sup> |           |                             | Search: |
|-------------------------------------------|-----------|-----------------------------|---------|
| <b>No</b><br>$\Box$                       | Title     | <b>Status</b><br>F          | Aksi    |
| 1                                         | Kedudukan | <b>Aktif</b>                | EDIT    |
| Showing 1 to 1 of 1 entries               |           | First Previous<br>Next Last |         |

Gambar 4. 11 Form kedudukan

<span id="page-40-0"></span>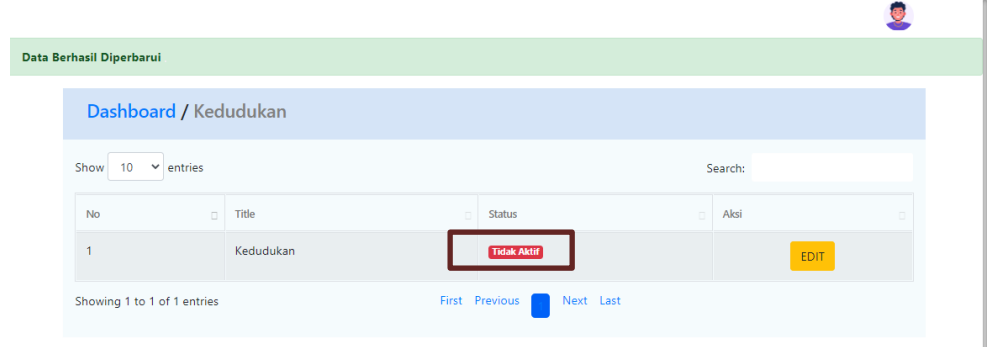

Gambar 4. 12 Edit form kedudukan

<span id="page-40-1"></span>Pada gambar 4.12 akan menampilkan notifikasi pada bagian atas tabel yang ditandai dengan notifikasi berupa "data berhasil diperbarui" akan muncul pada bagian atas tabel dashboard dan data yang telah diperbarui akan muncul pada tabel. Setelah data tersebut berhasil diperbarui maka data tersebut akan muncul di halaman dashboard pengguna.

c. Menu Profil

Pada halaman profil ini terdapat sub menu Tentang, keanggotaan, Pejabat struktural, organisasi dan tata kerja. Dimana pada halaman ini admin dapat melakukan penambahan, pengeditan dan juga hapus data pada menu tersebut.

Pejabat Struktural dan LHKPN

Pejabat struktural dan LHKPN merupakan menu untuk menu untuk menambah, mengubah, mengedit data dan menampilkannya di halam beranda *frontend*.

Skenario 1: menambahkan data pada form pejabat struktural Hasil: setelah data form pejabat struktural berhasil ditambahkan seperti pada gambar 4.13 maka data form pejabat struktural akan muncul pada tabel dan data yang berhasil ditambahkan akan muncul pada frontend halaman beranda.

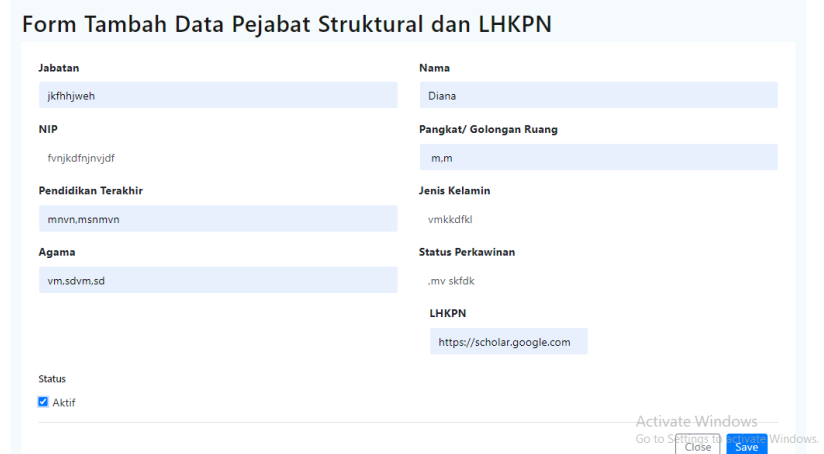

Gambar 4. 13 Form tambah data kedudukan

<span id="page-41-0"></span>

|                    |                               | 0.1:8000/adminpejabat-admin |                                          |                                          |                           |                        |                  |            | $\mathsf{Q}$<br>岭    |                                                                | $\Box$ | -62 |
|--------------------|-------------------------------|-----------------------------|------------------------------------------|------------------------------------------|---------------------------|------------------------|------------------|------------|----------------------|----------------------------------------------------------------|--------|-----|
| <b>ADUALAN FLO</b> |                               | Page Header                 | <b>CSS Grid Layout</b><br>W <sup>2</sup> |                                          |                           |                        |                  |            |                      |                                                                |        |     |
|                    |                               |                             |                                          |                                          |                           |                        |                  |            |                      |                                                                |        |     |
|                    | <b>Data Berhasil Ditambah</b> |                             |                                          |                                          |                           |                        |                  |            |                      |                                                                |        |     |
|                    |                               |                             |                                          | Dashboard / Pejabat Struktural dan LHKPN |                           |                        |                  |            |                      | ++ Tambah Data                                                 |        |     |
|                    | Show                          | $\vee$ entries<br>10        |                                          |                                          |                           |                        |                  |            | Search:              |                                                                |        |     |
|                    | <b>No</b><br>$\Box$           | Jabatan                     | Nama                                     | <b>NIP</b>                               | Pangkat/Golongan<br>Ruang | Pendidikan<br>Terakhir | Jenis<br>Kelamin | Agama      | Status<br>Perkawinan | LHKPN                                                          | Status | Aks |
|                    | $\mathbf{1}$                  | jkfhhjweh                   | Diana                                    | fvnjkdfnjnvjdf                           | m, m                      | mnyn.msnmyn            | vmkkdfkl         | vm.sdvm.sd | .mv skfdk            | Lihat<br><b>Disini</b>                                         | Aktif  |     |
|                    |                               | Showing 1 to 1 of 1 entries |                                          |                                          |                           | First Previous         | Next Last        |            |                      |                                                                |        |     |
|                    |                               |                             |                                          |                                          |                           |                        |                  |            |                      |                                                                |        |     |
|                    |                               | 2023 ©Diskominfo.Banyuwangi |                                          |                                          |                           |                        |                  |            |                      | <b>Activate Windows</b><br>Go to Settings to activate Windows. |        |     |

<span id="page-41-1"></span>Gambar 4. 14 berhasil menambah data pejabat struktural

Pada gambar 4.14 akan menampilkan notifikasi pada bagian atas tabel yang ditandai dengan notifikasi berupa "data berhasil ditambah" akan muncul pada bagian atas tabel dashboard dan data yang telah ditambahkan akan muncul pada tabel. Setelah data tersebut berhasil ditambahkan maka data tersebut akan muncul di halaman profil pengguna seperti yang ditujukan pada gambar 4.15.

|           | <b>BERANDA</b> | PROFIL V     | KINERIA V     | INFORMASI V<br>$PPID \rightarrow$ |                              |               |       |                          |                     |
|-----------|----------------|--------------|---------------|-----------------------------------|------------------------------|---------------|-------|--------------------------|---------------------|
|           |                |              |               |                                   | Pejabat Struktural dan LHKPN |               |       |                          |                     |
| <b>No</b> | Jabatan        | Nama         | <b>NIP</b>    | Pangkat/Golongan Ruang            | Pendidikan Terakhir          | Jenis Kelamin | Agama | <b>Status Perkawinan</b> | <b>LHKPN</b>        |
|           | kepala divisi  | <i>iimin</i> | 2637678263786 | sst/nnn                           | <b>S1</b>                    | laki laki     | islam | belum menikah            | <b>Lihat Disini</b> |

Gambar 4. 15 Halaman menu pejabat struktural

<span id="page-42-0"></span>Setelah data berhasil ditambahkan akan menampilkan data seperti pada gambar 4.15. data tersebut berada pada halaman profil pengguna disaat pengguna membuka website.

Skenario 2: mengubah data pada form pejabat struktural Hasil: setelah data pejabat struktural berhasil diubah maka data pejabat struktural akan muncul pada tabel seperti gambar 4.16 dan data yang berhasil ditambahkan akan berubah pada halaman beranda.

|    |                                     |                                  |                    |                 |                      |                        | $\sim$             |        |                             |        |
|----|-------------------------------------|----------------------------------|--------------------|-----------------|----------------------|------------------------|--------------------|--------|-----------------------------|--------|
|    |                                     |                                  |                    |                 |                      |                        |                    |        |                             |        |
|    | I dan LHKPN                         |                                  |                    |                 |                      | ++ Tambah Data         |                    |        |                             |        |
|    |                                     |                                  |                    |                 | Search:              |                        |                    |        |                             |        |
| c  | Pangkat/Golongan<br>Ruang<br>$\Box$ | Pendidikan<br>Terakhir<br>$\Box$ | Jenis<br>Kelamin D | $\Box$<br>Agama | Status<br>Perkawinan | LHKPN D                | Status             | $\Box$ | Aksi                        | $\Box$ |
| lf | m.m                                 | mnyn, msnmyn                     | vmkkdfkl           | vm.sdvm.sd      | .mv skfdk            | Lihat<br><b>Disini</b> | <b>Tidak Aktif</b> |        | <b>EDIT</b><br><b>HAPUS</b> |        |
|    |                                     | First Previous                   | Next Last          |                 |                      |                        |                    |        |                             |        |
|    |                                     |                                  |                    |                 |                      |                        |                    |        |                             |        |

Gambar 4. 16 Edit data pejabat struktural

<span id="page-43-0"></span>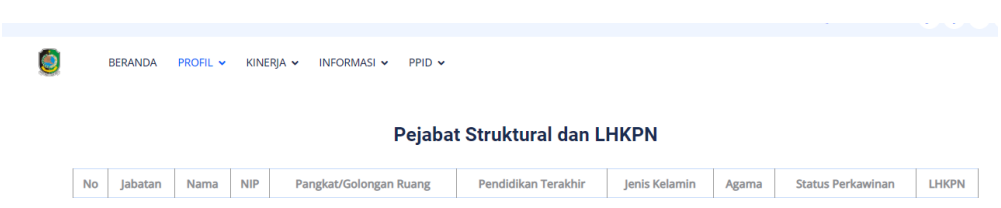

Gambar 4. 17 Berhasil mengedit data pada frontend

<span id="page-43-1"></span>Pada gambar 4.17 akan menampilkan data yang berhasil diperbarui, data tersebut tidak di aktifkan di halaman admin sehingga data yang ditambahkan tidak akan muncul pada bagian halaman profil pengguna.

Skenario 3: menghapus data pada form pejabat struktural

Hasil: ketika ingin menghapus data pejabat struktural pengguna mendapatkan notifikasi apakah ingin menghapus? Seperti pada gambar 4.18, jika klik tidak maka data data tidak akan terhapus, jika ketik iya maka data akan terhapus dan akan hilang dari tabel dan data yang telah di hapus akan hilang dari halaman *frontend* beranda.

| 7. hovoo/auminpejabat-aumin<br>ADUALAN FLO <b>O</b> Page Header<br>$W1$ CS | 127.0.0.1:8000 says<br>Apakah Anda Yakin ? |                           | Cancel<br>OK           |                  |            |                      |                        |                    |      |
|----------------------------------------------------------------------------|--------------------------------------------|---------------------------|------------------------|------------------|------------|----------------------|------------------------|--------------------|------|
| Data Berhasil Diperbarui                                                   |                                            |                           |                        |                  |            |                      |                        |                    |      |
| Dashboard / Pejabat Struktural dan LHKPN                                   |                                            |                           |                        |                  |            |                      | ++ Tambah Data         |                    |      |
| Show<br>10<br>$\vee$ entries                                               |                                            |                           |                        |                  |            | Search:              |                        |                    |      |
| Jabatan<br><b>No</b><br>Nama<br>$\Box$                                     | <b>NIP</b>                                 | Pangkat/Golongan<br>Ruang | Pendidikan<br>Terakhir | Jenis<br>Kelamin | Agama      | Status<br>Perkawinan | LHKPN                  | Status             | Aksi |
| Diana<br>jkfhhjweh<br>$\mathbf{1}$                                         | fvnjkdfnjnvjdf                             | m.m                       | mnvn, msnmvn           | vmkkdfkl         | vm.sdvm.sd | .mv skfdk            | Lihat<br><b>Disini</b> | <b>Tidak Aktif</b> | HA   |
| Showing 1 to 1 of 1 entries                                                |                                            |                           | First Previous         | Next Last        |            |                      |                        |                    |      |

Gambar 4. 18 Edit data pejabat struktural

<span id="page-44-0"></span>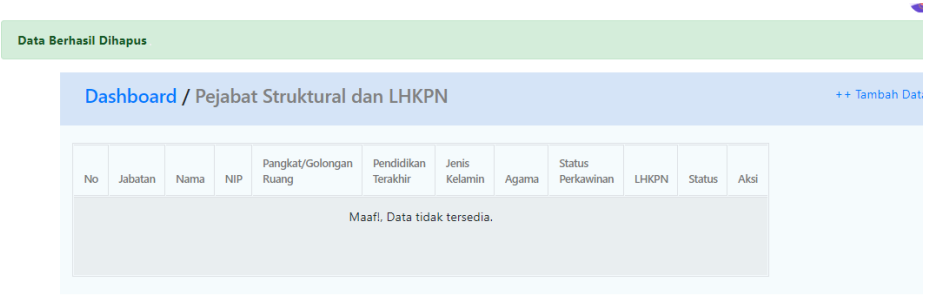

Gambar 4. 19 Berhasil mengedit data pejabat struktural

<span id="page-44-1"></span>Pada gambar 4.19 akan menampilkan notifikasi pada bagian atas tabel yang ditandai dengan notifikasi berupa "data berhasil diperbarui" akan muncul pada bagian atas tabel dashboard dan data yang telah diperbarui akan muncul pada tabel. Setelah data tersebut berhasil diperbarui maka data tersebut akan muncul di halaman profil pengguna.

d. Kinerja

Pada menu kinerja terdapat sub menu program kegiatan, realisasi kegiatan, laporan realisasi anggaran, neraca, laporan arus kas, laporan keuangan, aset, dokumen digital dimana penambahan, pengeditan dan juga hapus data pada menu tersebut sama pada halaman banner.

Program dan Kegiatan

Menu program dan kegiatan merupakan menu menu untuk menambah, mengubah, mengedit data dari program kegiatan dan menampilkannya di halaman beranda *frontend*.

Skenario 1: Menambahkan data program dan kegiatan

Hasil: setelah data berhasil ditambahkan seperti pada gambar 4.20 maka data akan muncul pada tabel program dan kegiatan dan data yang berhasil ditambahkan dengan menekan tombol save maka akan muncul pada frontend halaman beranda

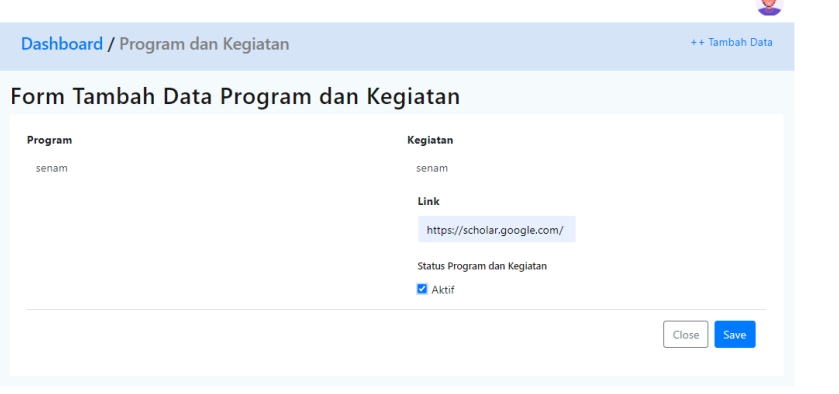

Gambar 4. 20 Form tambah data program dan kegiatan

<span id="page-45-0"></span>

| <b>Data Berhasil Ditambah</b> |                                  |          |                     |               |                |                |
|-------------------------------|----------------------------------|----------|---------------------|---------------|----------------|----------------|
|                               | Dashboard / Program dan Kegiatan |          |                     |               |                | ++ Tambah Data |
| Show<br>10<br>$\checkmark$    | entries                          |          |                     |               | Search:        |                |
| <b>No</b><br>$\Box$           | Program                          | Kegiatan | Link<br>n,          | <b>Status</b> | Aksi<br>$\Box$ |                |
| $\mathbf{1}$                  | senam                            | senam    | <b>Lihat Disini</b> | <b>Aktif</b>  | EDIT           | <b>HAPUS</b>   |
| Showing 1 to 1 of 1 entries   |                                  |          | First Previous      | Next Last     |                |                |

Gambar 4. 21 Berhasil menambahkan data program dan kegiatan

<span id="page-45-1"></span>Pada gambar 4.21 akan menampilkan notifikasi pada bagian atas tabel yang ditandai dengan notifikasi berupa "data berhasil ditambah" akan muncul pada bagian atas tabel dashboard dan data yang telah ditambahkan akan muncul pada tabel. Setelah data tersebut berhasil

 $\blacksquare$ 

ditambahkan maka data tersebut akan muncul di halaman kinerja pengguna seperti yang ditujukan pada gambar 4.22.

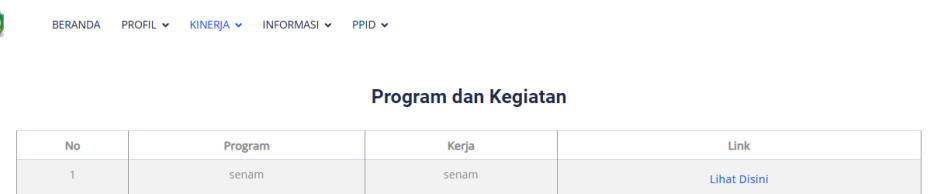

Gambar 4. 22 Frontend program dan kegiatan

<span id="page-46-0"></span>Setelah data berhasil ditambahkan akan menampilkan data seperti pada gambar 4.22. data tersebut berada pada halaman kinerja pengguna disaat pengguna membuka website.

#### Skenario 2: Mengubah data program dan kegiatan

Hasil: setelah data berhasil diubah maka data akan muncul pada tabel seperti gambar 4.23, dan data yang berhasil ditambahkan akan berubah pada frontend halaman beranda.

| Dashboard / Program dan Kegiatan<br>++ Tambah Data         |                |                    |                     |                    |         |                             |
|------------------------------------------------------------|----------------|--------------------|---------------------|--------------------|---------|-----------------------------|
| Show<br>10                                                 | $\vee$ entries |                    |                     |                    | Search: |                             |
| <b>No</b><br>$\Box$                                        | Program        | Kegiatan<br>$\Box$ | Link                | <b>Status</b><br>F | Aksi    |                             |
| $\mathbf{1}$                                               | senam          | senam              | <b>Lihat Disini</b> | <b>Tidak Aktif</b> |         | <b>HAPUS</b><br><b>EDIT</b> |
| First Previous<br>Showing 1 to 1 of 1 entries<br>Next Last |                |                    |                     |                    |         |                             |

Gambar 4. 23 Edit data program dan kegiatan

## <span id="page-46-1"></span>Skenario 3: Menghapus data program dan kegiatan

Hasil: ketika ingin menghapus data, pengguna mendapatkan notifikasi apakah ingin menghapus banner? Seperti pada gambar 4.24, jika klik tidak maka data tidak akan terhapus, jika ketik iya maka data akan terhapus dan akan hilang dari tabel dan data yang telah di hapus akan hilang dari halaman frontend beranda.

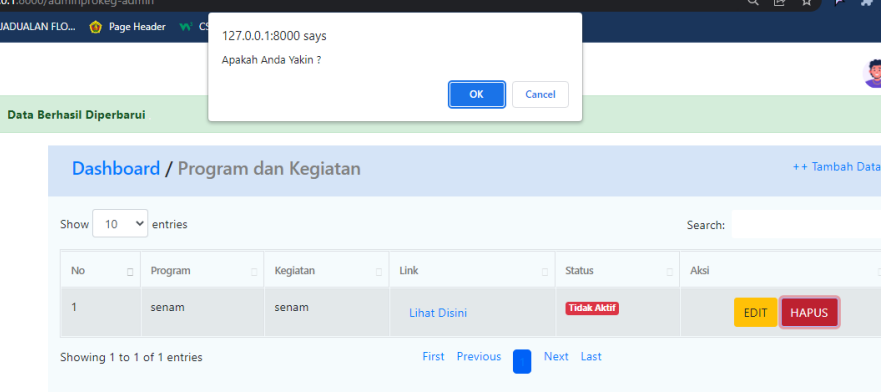

Gambar 4. 24 Hapus data program dan kegiatan

<span id="page-47-0"></span>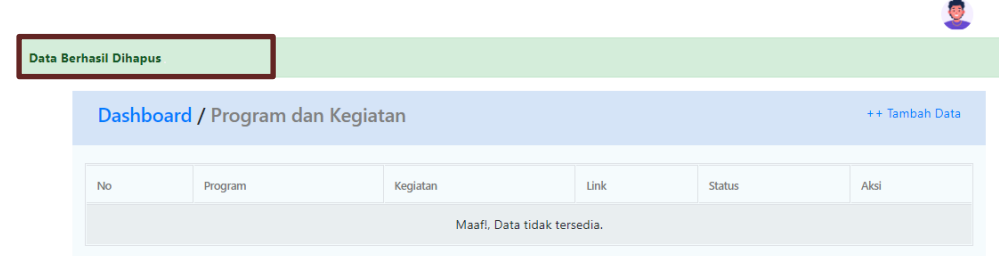

Gambar 4. 25 Berhasil menghapus data program kegiatan

<span id="page-47-1"></span>Setelah data berhasil dihapus seperti pada gambar 4.25. maka akan muncul notifikasi seperti "data berhasil di hapus". Data yang di tambahkan akan terhapus dari tabel program dan kegiatan.

e. Menu Informasi

Pada halaman menu informasi terdapat sub menu Berita, Rekrutmen, Produk hukum, pengaduan, Pengadaan barang dan jasa, Prosedur evakuasi darurat, Berkala, setiap saat, dikecualikan, serta merta. Dimana pada halaman ini admin dapat melakukan penambahan, pengeditan dan juga hapus data pada menu tersebut.

## Berita

Halaman berita merupakan menu untuk menambah, mengubah, mengedit data berita dan menampilkannya di halaman beranda *frontend*. Skenario 1: menambahkan data berita pada form berita

Hasil: setelah data berita berhasil ditambahkan seperti pada gambar 4.26. maka data berita akan muncul pada tabel berita dan data yang berhasil ditambahkan akan muncul pada frontend halaman beranda.

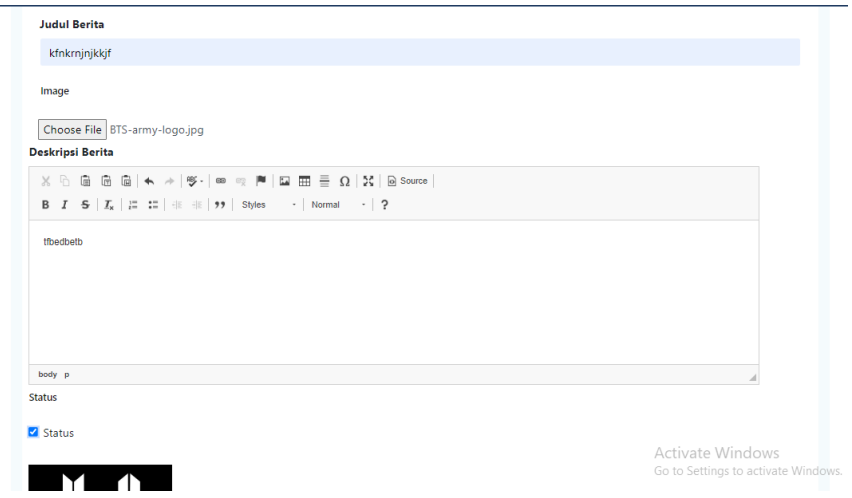

Gambar 4. 26 Menambahkan data berita

<span id="page-48-0"></span>

| <b>Data Berhasil Ditambah</b>              |                  |                |               |             |                |
|--------------------------------------------|------------------|----------------|---------------|-------------|----------------|
| Dashboard / Berita                         |                  |                |               |             | ++ Tambah Data |
| Show<br>$\vee$ entries<br>10 <sup>10</sup> |                  |                |               | Search:     |                |
| <b>No</b><br><b>Judul Berita</b><br>$\Box$ | Deskripsi Berita | Image          | <b>Status</b> | Aksi        |                |
| 1<br>kpop                                  | bts              | Ä Ü            | Aktif         | <b>EDIT</b> | <b>HAPUS</b>   |
| Showing 1 to 1 of 1 entries                |                  | First Previous | Next Last     |             |                |

Gambar 4. 27 Berhasil menambahkan data berita

<span id="page-48-1"></span>Pada gambar 4.27 akan menampilkan notifikasi pada bagian atas tabel yang ditandai dengan notifikasi berupa "data berhasil ditambah" akan muncul pada bagian atas tabel dashboard dan data yang telah ditambahkan akan muncul pada tabel. Setelah data tersebut berhasil ditambahkan maka data tersebut akan muncul di halaman berita pengguna seperti yang ditujukan pada gambar 4.28.

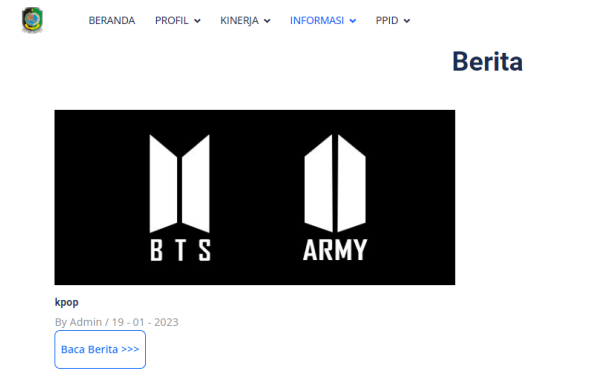

Gambar 4. 28 Menampilkan berita di frontend

<span id="page-49-0"></span>Setelah data berhasil ditambahkan akan menampilkan data seperti pada gambar 4.28. data tersebut berada pada halaman informasi pengguna disaat pengguna membuka website.

## f. Form Surat Keputusan Pembentukan

Form Surat keputusan pembentukan merupakan form untuk menambah, mengubah, mengedit data dan menampilkannya di halaman beranda *frontend*

Skenario 1: menambahkan data form surat keputusan pembentukan Hasil: menambahkan data surat keputusan pembentukan seperti pada gambar 4.30 dan dapat menampilkan data tersebut di *frontend* berupa file yang bisa di unduh oleh pengguna.

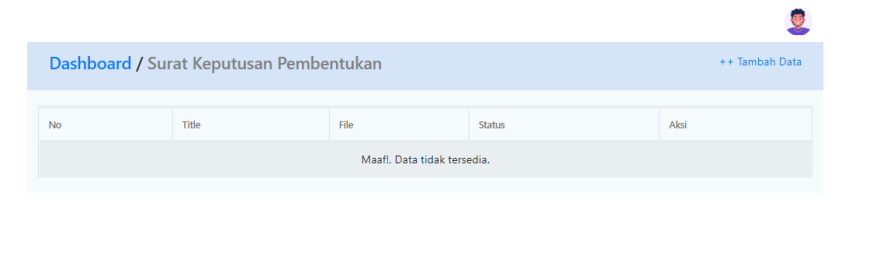

<span id="page-49-1"></span>Gambar 4. 29 Form SK Pembentukan

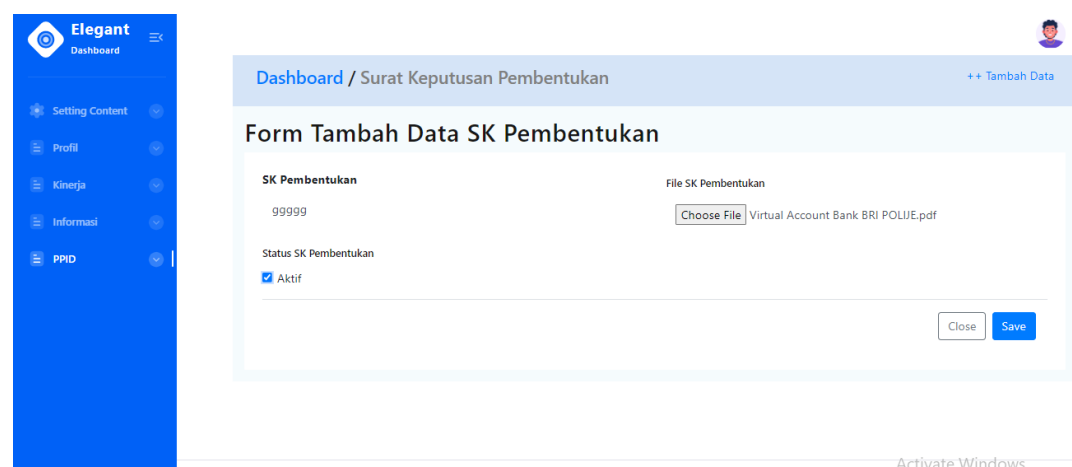

Gambar 4. 30 Form tambah data SK Pembentukan

<span id="page-50-0"></span>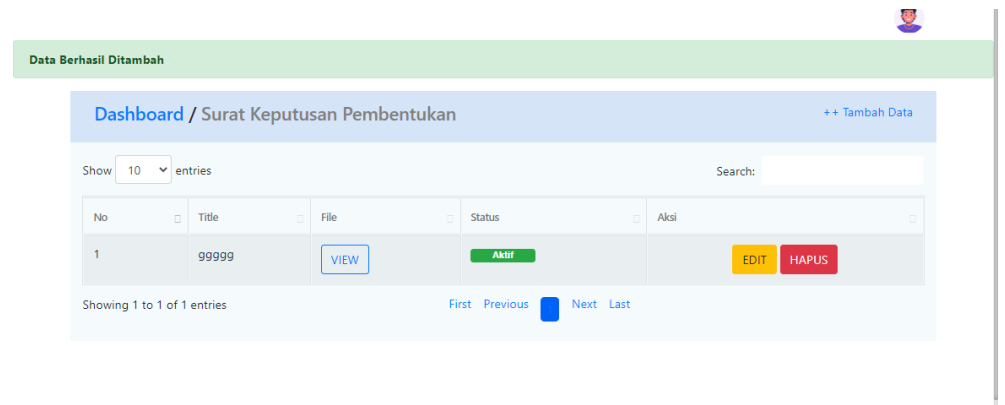

Gambar 4. 31 Berhasil menambahkan data SK pembentukan

<span id="page-50-1"></span>Pada gambar 4.31 akan menampilkan notifikasi pada bagian atas tabel yang ditandai dengan notifikasi berupa "data berhasil ditambah" akan muncul pada bagian atas tabel dashboard dan data yang telah ditambahkan akan muncul pada tabel. Setelah data tersebut berhasil ditambahkan maka data tersebut akan muncul di menu sk pembentukan pengguna seperti yang ditujukan pada gambar 4.32.

#### Surat Keputusan Pembentukan

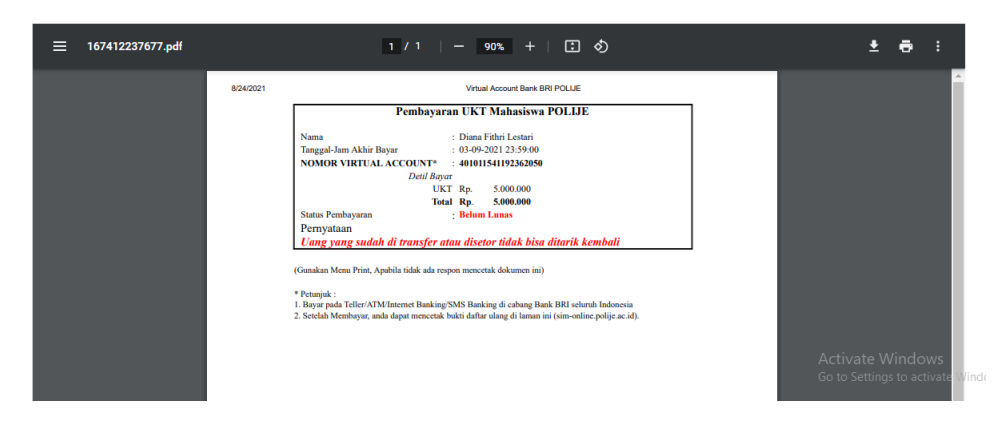

Gambar 4. 32 Menampilkan SK pembentukan di frontend

<span id="page-51-0"></span>Pada gambar 4.32 menunjukkan menu dari sk pembentukan yang ada pada halaman menu ppid. Data tersebut berupa file pdf yang bisa di unduh oleh pengguna jika dibutuhkan

g. Menu PPID

Menu PPID (Pejabat Pengelola Informasi dan Dokumentasi) merupakan form yang ada pada *frontend* dimana pengguna bisa mengajukan permohonan informasi dengan menggunakan tombol pengajuan.

Skenario 1: mengajukan permohonan online dengan menekan tombol pengajuan permohonan

Hasil: menampilkan pengisian formulir permohonan informasi oleh pengguna. Pengguna di haruskan untuk mengisi form sesuai yang ada pada menu formulir pengisian dengan mengklik tombol "pengajuan permohonan online".

<span id="page-52-0"></span>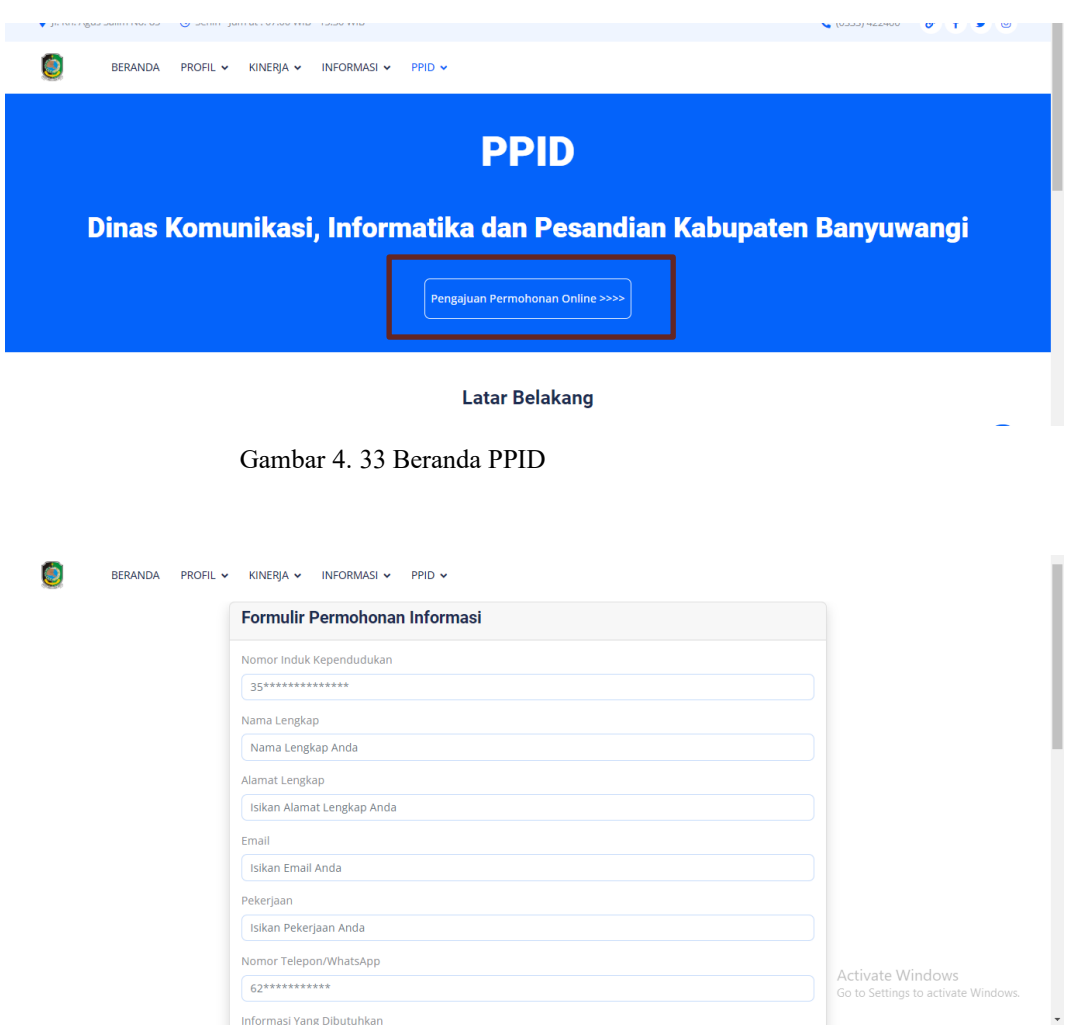

Gambar 4. 34 Form pengisian permohonan

<span id="page-52-1"></span>Pada gambar 4.34 menunjukkan form pengisian permohonan jika pengguna ingin mengajukan permohonan informasi. Form tersebut berada pada halaman ppid.

Skenario 2: mengisi formulir permohonan

Hasil: setelah berhasil mengisi, maka sistem akan otomatis mengarah pada halaman beranda website seperti yang ditunjukkan pada gambar 4.35.

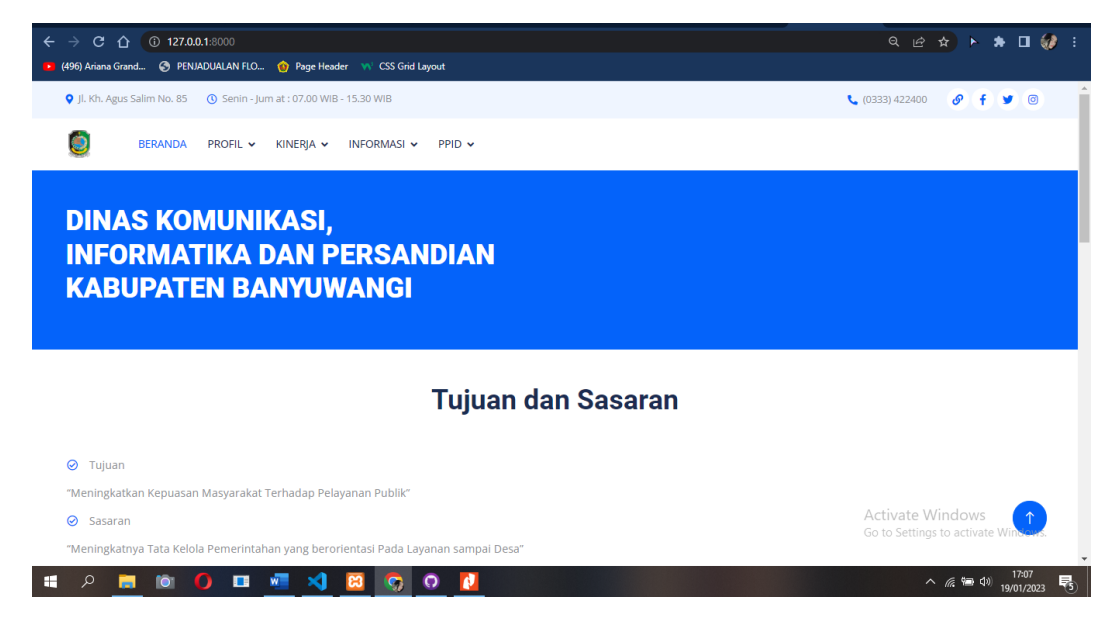

Gambar 4. 35 Halaman beranda website

## <span id="page-53-2"></span><span id="page-53-0"></span>**4.3.1 Pengujian website Dinas Komunikasi, Informatika dan Persandian Kabupaten Banyuwangi Menggunakan** *Blackbox Testing*

Berikut adalah hasil pengujian website Dinas Komunikasi, Informatika dan Persandian Kabupaten Banyuwangi menggunakan *Blackbox testing*. Pengujian ini dilakukan setelah website selesai dibuat dan lalu di ujikan kepada pembimbing lapang yang merupakan staf atau pegawai dinas komunikasi, informatika, dan persandian kabupaten Banyuwangi. Hasil pengujian dapat dilihat melalui tabel pengujian *Blackbox* di bawah ini.

<span id="page-53-1"></span>

| N <sub>o</sub> | Kelas Uji                    | Butir Uji    | Hasil    | Keterangan     |
|----------------|------------------------------|--------------|----------|----------------|
|                | Pengujian Login              | Pengujian    | berhasil | Siap digunakan |
|                |                              | Login        |          |                |
| 2              | Penambahan<br>data           | Tambah data  | berhasil | Siap digunakan |
|                | banner di admin              | banner       |          |                |
| 3              | di<br>data<br>Ubah<br>banner | Ubah<br>data | berhasil | Siap digunakan |
|                | admin                        | banner       |          |                |

Tabel 4. 1 Hasil pengujian Blackbox

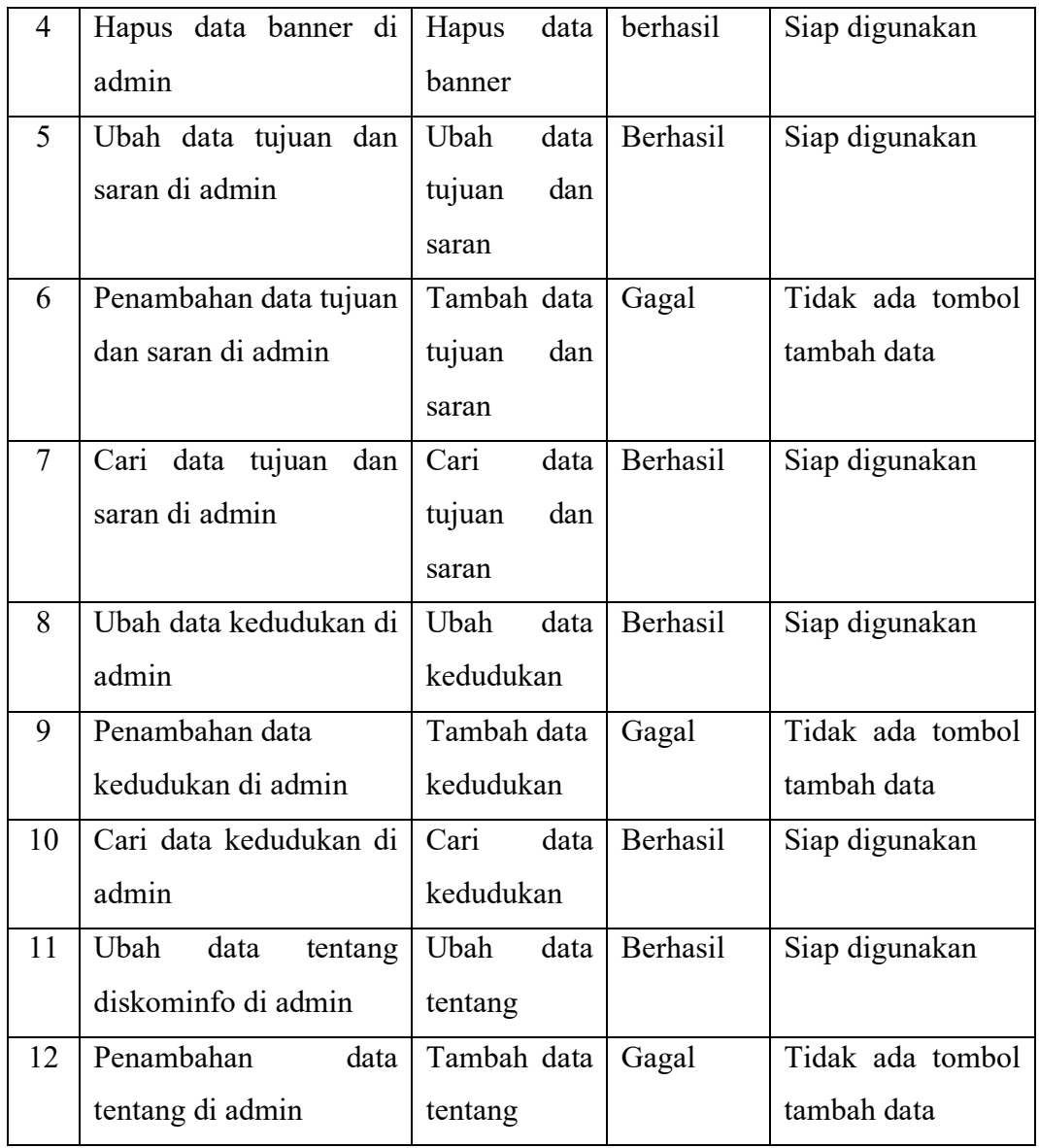

<span id="page-54-0"></span>Dari hasil uji 56 poin yang terdapat pada tabel di atas dan lampiran 8, terdapat 52 poin hasil uji berhasil dan siap digunakan, 4 poin hasil pengujian yang gagal. Sehingga perlu adanya perbaikan pada 4 poin yang gagal seperti pada tabel 4.2 di bawah ini. Perbaikan sistem diharapkan untuk dapat memperbaiki kesalahan oleh sistem kepada pengguna website Diskominfo Kabupaten Banyuwangi.

Tabel 4. 2 Menu yang perlu di perbaiki

| N <sub>o</sub> | Menu                     | Keterangan                                |
|----------------|--------------------------|-------------------------------------------|
|                | Pengujian Login          | Ketika memasukkan password, tidak ada     |
|                |                          | pemberitahuan untuk salah password        |
| $\mathfrak{D}$ | menu tujuan dan saran di | Tidak ada tombol tambah data ketika ingin |
|                | admin                    | menambahkan data                          |
| 3              | Menu data kedudukan di   | Tidak ada tombol tambah data ketika ingin |
|                | admin                    | menambahkan data                          |
| 4              | Menu tentang di admin    | Tidak ada tombol tambah data ketika ingin |
|                |                          | menambahkan data                          |

## <span id="page-55-0"></span>**4.3.2 Pengujian Website Dinas Komunikasi, Informatika dan persandian kabupaten Banyuwangi menggunakan UAT**

Pengujian UAT ini melibatkan 10 responden untuk mengetahui sejauh mana sistem yang sudah dibangun apakah sesuai dengan peranan dan menghasilkan nilai keluaran yang sesuai dengan apa yang diharapkan dari kebutuhan pengguna sistem tersebut. Apabila pengujian ini memenuhi kebutuhan maka website dapat diterapkan. Pengujian UAT dilakukan dengan memberikan 10 pertanyaan kepada 10 responden. 10 responden tersebut terdiri dari 8 pegawai dinas komunikasi, informatika, dan persandian kabupaten banyuwangi dan 2 siswa magang. berikut merupakan profil yang menguji website Dinas Komunikasi, Informatika dan Persandian Kabupaten Banyuwangi

<span id="page-55-1"></span>

| No | Nama                | Jabatan                      |
|----|---------------------|------------------------------|
|    | Hj. Ermi Rossana    | Kepala seksi dokumentasi dan |
|    |                     | pemberitaan                  |
|    | Moh. Arif Fajartono | Pegawai diskominfo           |
|    |                     | banyuwangi                   |

Tabel 4. 3 Profil Responden

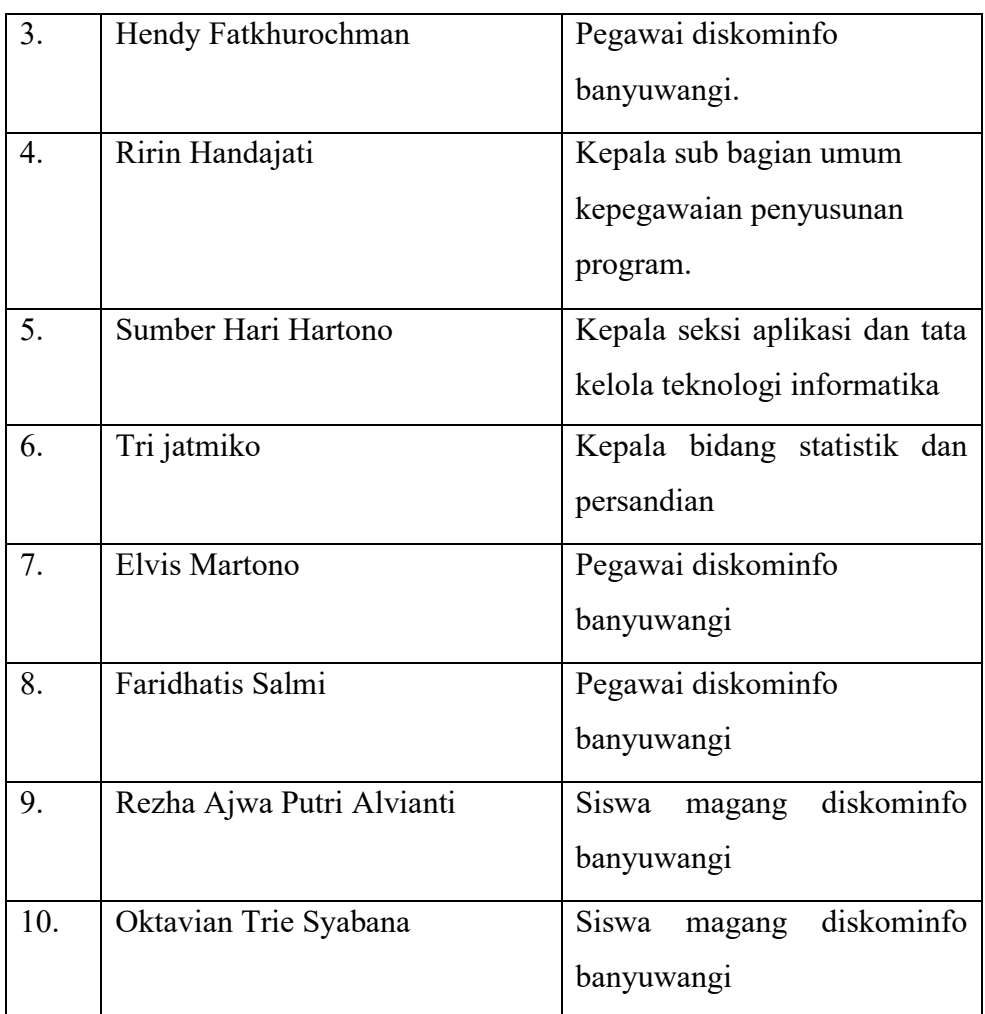

Kuesioner yang digunakan dalam UAT:

- 1. Apakah *website* ini mempermudah dalam mendapatkan informasi mengenai diskominfo banyuwangi?
- 2. Apakah aplikasi ini mudah digunakan?
- 3. Menu yang ada pada sistem informasi mudah di pahami?
- 4. Menu yang ada pada sistem informasi sudah sesuai dengan kebutuhan?
- 5. Proses *input* data pada sistem informasi tidak ada kendala?
- 6. Apakah dengan adanya *website* ini mempermudah untuk melakukan pengajuan permohonan secara online?
- 7. Apakah proses pengajuan permohonan menjadi lebih mudah dengan menggunakan sistem ini?
- 8. Proses akses halaman pada *website* sistem informasi sangat cepat?

9. Tampilan *website* sistem informasi menarik?

10. Penggunaan warna dan tulisan pada sistem informasi sudah sesuai? Grafik hasil pengujian UAT dengan perhitungan:

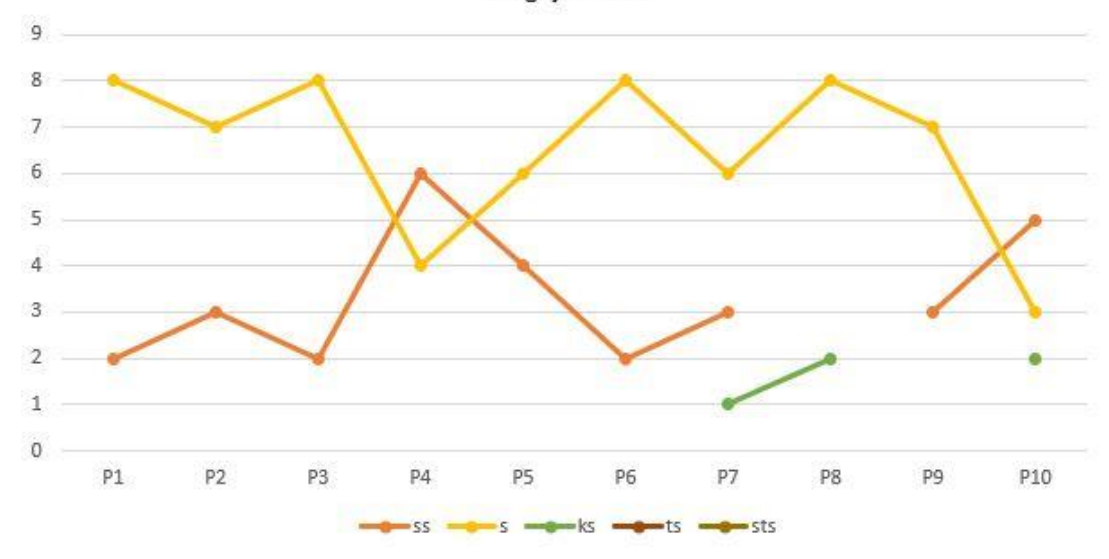

Pengujian UAT

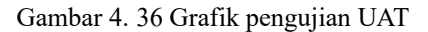

<span id="page-57-1"></span>Dari grafik pengujian UAT diatas di dapatkan hasil pengujian yang melibatkan 10 responden (8 karyawan dan 2 peserta magang), masing masing responden diberikan 10 kuesioner dengan keterangan jawaban yang terdapat pada tabel 4.3. Grafik pengujian menunjukkan hasil 30 jawaban yang menyatakan sangat setuju, 65 jawaban yang menyatakan setuju dan 5 jawaban yang menyatakan kurang setuju. Jawaban dari responden tersebut kemudian akan dilakukan perhitungan untuk mencari persentase dari pengujian website.

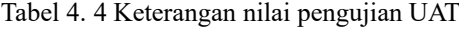

<span id="page-57-0"></span>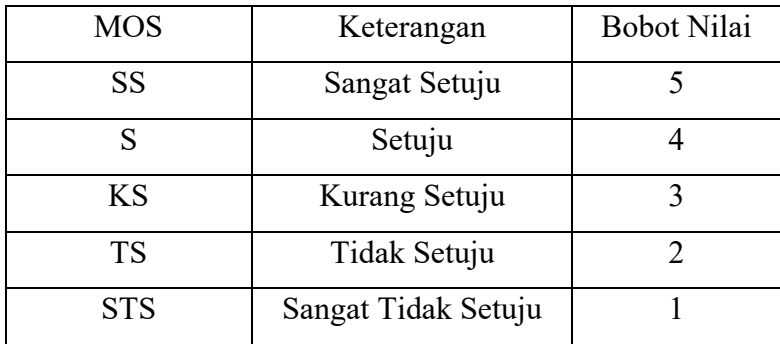

Dari tabel nilai di atas, kemudian di analisis untuk menghitung rata-rata dari jawaban berdasarkan skor yang diperoleh dari setiap jawaban responden. Berdasarkan skor yang telah ditetapkan dapat dihitung sebagai berikut:

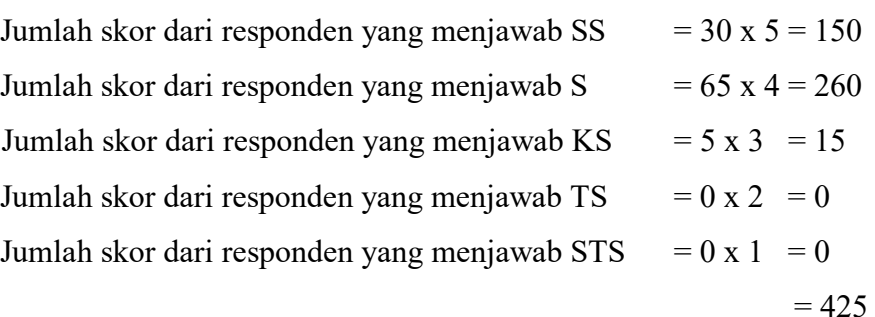

Hasil jawaban responden sebanyak 10 orang tersebut kemudian dapat dihitung nilai tertinggi dan terendah seperti berikut:

Nilai tertinggi 10 x 10 x 5 = (seandainya semua menjawab SS) Nilai tertinggi 10 x 10 x 1 = (seandainya semua menjawab STS)

Dapat dicari persentase dengan rumus sebagai berikut:

$$
P = \frac{f}{n} \times 100\%
$$

Keterangan:

## $P =$  Persentase

- f = Frekuensi Jawaban
- n = Jumlah Responden

maka persentase pengujian yang di hasilkan adalah sebagai berikut:

$$
\frac{425}{500} \times 100\% = 85\%
$$

hasil dari pengujian menggunakan *User Acceptance Testing (UAT)* memperoleh hasil sebesar 85%. Hasil tersebut menunjukan website Diskominfo kabupaten Banyuwangi yang dibuat dapat diterima oleh user, dimana user dari website Diskominfo kabupaten banyuwangi ini adalah pegawai dan siswa magang dari dinas komunikasi informatika dan persandian kabupaten Banyuwangi. Dan dapat disimpulkan website Diskominfo kabupaten banyuwangi ini sangat membantu dalam mendapatkan informasi Dinas Komunikasi informatika dan persandian kabupaten Banyuwangi.

## **BAB 5. KESIMPULAN DAN SARAN**

#### <span id="page-60-1"></span><span id="page-60-0"></span>**5.1 Kesimpulan**

Kesimpulan yang dapat di ambil setelah melakukan pengujian *blackbox*  dan *User Acceptance Test* dapat di simpulkan sebagai berikut:

- a. Hasil dari pengujian *Blackbox* sudah sesuai perencanaan, sistem berjalan dengan baik, semua fungsi berjalan sesuai dengan yang di harapkan.
- b. Hasil pengujian menggunakan *User Acceptance Test* didapatkan hasil 85 % menggunakan persentase nilai untuk menguji sistem. Hasil tersebut menyatakan bahwa sistem yang di buat dapat diterima oleh pengguna.

## <span id="page-60-2"></span>**5.2 Saran**

Saran serta masukan yang dapat diberikan setelah 4 bulan melakukan magang yaitu:

- a. Website Dinas Komunikasi informatika dan persandian kabupaten Banyuwangi dapat dikembangkan kembali untuk dapat memudahkan pengguna dalam menggunakan website ini.
- b. Pengembangan website Dinas Komunikasi Informatika dan persandian kabupaten Banyuwangi ini dapat dilakukan pengujian *Blackbox* serta pengujian UAT untuk mendapatkan aplikasi yang memudahkan pengguna.

## **DAFTAR PUSTAKA**

- <span id="page-61-0"></span>Alit, Ronngo. 2016. "PENGGUNAAN METODE BLACK BOX PADA PENGUJIAN SISTEM INFORMASI SURAT KELUAR MASUK ." *PENGGUNAAN METODE BLACK BOX PADA PENGUJIAN SISTEM INFORMASI SURAT KELUAR MASUK* 2.
- bakri, fitriani. 2016. "RANCANG BANGUN MEETING MANAGEMET SYSTEM BERBASIS MOBILE." *ilkom jurnal ilmiah.*
- brata, Adam hendra. 2020. "Pengembangan Sistem Informasi Pengelolaan Persediaan Barang Dengan ReactJS Dan React Native Menggunakan Prototype (Studi Kasus : Toko Uda Fajri)." *Pengembangan Sistem Informasi Pengelolaan Persediaan Barang Dengan ReactJS Dan React Native Menggunakan Prototype (Studi Kasus : Toko Uda Fajri).*
- Derinda, Gega. 2022. *PENGUJIAN APLIKASI E-RECRUITMENT BERBASIS WEB MENGGUNAKAN METODE BLKACKBOX TESTING DAN AT (USER ACCEPTANCE TEST) .*
- Hady, Elok Luthfiyyah. 2020. "User Acceptance Testing (UAT) pada Purwarupa Sistem Tabungan Santri (Studi Kasus: Pondok Pesantren Al-Mawaddah)." *User Acceptance Testing (UAT) pada Purwarupa Sistem Tabungan Santri (Studi Kasus: Pondok Pesantren Al-Mawaddah).*
- hanifah, umi. 2016. "PENGGUNAAN METODE BLACK BOX PADA PENGUJIAN SISTEM INFORMASI SURAT KELUAR MASUK ." *PENGGUNAAN METODE BLACK BOX PADA PENGUJIAN SISTEM INFORMASI SURAT KELUAR MASUK* 2.
- Mustaqbal, M.Sidi. 2015. "PENGUJIAN APLIKASI MENGGUNAKAN BLACK BOX TESTING BOUNDARY VALUE ANALYSIS (Studi Kasus : Aplikasi Prediksi Kelulusan SNMPTN)." *PENGUJIAN APLIKASI*

*MENGGUNAKAN BLACK BOX TESTING BOUNDARY VALUE ANALYSIS (Studi Kasus : Aplikasi Prediksi Kelulusan SNMPTN).*

- MZ, Komarudin. 2016. "PENGUJIAN PERANGKAT LUNAK METODE BLACK-BOX BERBASIS EQUIVALENCE PARTITIONS PADA APLIKASI SISTEM INFORMASI SEKOLAH." *PENGUJIAN PERANGKAT LUNAK METODE BLACK-BOX BERBASIS EQUIVALENCE PARTITIONS PADA APLIKASI SISTEM INFORMASI SEKOLAH* 2.
- sugiarto. 2016. "PENGGUNAAN METODE BLACK BOX PADA PENGUJIAN SISTEM INFORMASI SURAT KELUAR MASUK." *PENGGUNAAN METODE BLACK BOX PADA PENGUJIAN SISTEM INFORMASI SURAT KELUAR MASUK* 3.
- <span id="page-62-0"></span>Suprapto, Eko. 2021. "User Acceptance Testing (UAT) Refreshment PBX Outlet Site BNI Kanwil Padang." *User Acceptance Testing (UAT) Refreshment PBX Outlet Site BNI Kanwil Padang.*